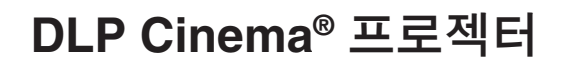

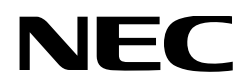

# 사용자 매뉴얼

DLP Cinema® 프로젝터

# **NC1700L**

# 수냉 유닛 **NP-17CU01**

Sharp NEC Display Solutions, Ltd.

모델 번호 NP-NC1700L

# 중요 정보

주의사항**: NC1700L** 를 사용하기 전에 이 매뉴얼을 주의깊게 읽고 나중에 볼 수 있게 가까운 곳에 두십시오. 이 매뉴얼에서는 NC1700L(프로젝터 기기)를 "프로젝터", NP-17CU01을 "수냉 유닛", 라고 부르며, NP-90MS02( 통합된 미디어 서버)을 "미디어 블록" 또는 "IMB"라고 부릅니다.

- DLP, DLP Cinema 및 각 로고는 Texas Instruments의 상표 또는 등록상표입니다.
- Microsoft, Windows 및 Internet Explorer 는 미 국 및/또는 기타국가내에서의 Microsoft Corporation 의등록상표또는 상표입니다.
- Java 는 Oracle 및/또는 그 계열회사의 등 록상표입니다.
- 본 매뉴얼에서 설명한 기타 제품명 및 제조사명은 각사의 등록상표 또는 상표입니다.
- 본 매뉴얼의 표시 화면 및 그림은 실제와 조금 다를 수 있습니다.
- GPL/LGPL 소프트웨어 라이센스 이 제품에는 GNU GPL(General Public License), GNU LGPL(Lesser General Public License) 등에 의해 라이센스를 받은 소프트웨어가 들어 있습니다. 각 소프트웨어에 대한 자세한 정보는 웹사이트의 "about GPL&LGPL(GPL&LGPL 정보)" 폴더에 있는 "readme. pdf"를 참조하십시오.

## 경고

화재 또는 감전을 방지하려면 본 기기를 비 또는 습기에 노출시키지 마십시오.

## 주의

감전의 위험을 줄이기 위해서, 커버를 열지 마십시오. 내부에는 사용자가 보수할 수 있는 부품이 없습니다. 자격을 가진 서비스 직원에게 보수를 문의하십시오.

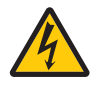

이 기호는 기기 내부의 절연되지 않은 전압이 감전을 초래할 정도의 충분한 세기를 가질 수 있다는것을사용자에게경고합니다. 그러므로, 본기기내부의부품을만지는것은위험합니다.

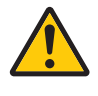

이 기호는 본 기기의 조작 및 유지 보수에 관련된 중요 문구가 포함되어 있다는 것을 사용자에게 경고합니다. 그러므로, 문제를 피하기 위해서 주의깊게 잘 읽어 주십시오.

## 레이저 안전 주의

본 제품은 IEC 62471-5 First edition 2015의 RG3로 분류됩니다. 본 제품은 IEC 60825-1 Third edition 2014의 Class 1로 분류됩니다. 장치의 설치 및 관리와 관련하여 해당 국가의 법률 및 규정을 준수하십시오.

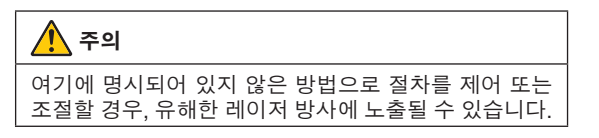

• 프로젝터의 전원이 켜진 때에는 렌즈를 들여다보지 마십시오. 눈에 심각한 손상을 줄 수 있습니다.

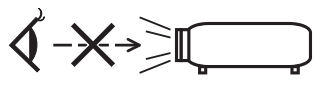

- 프로젝터의 빛이 통과하는 경로에 돋보기와 같은 것을 두지 마십시오. 렌즈로부터 투영되는 빛은 강도가 강하기 때문에 렌즈로부터 나오는 빛의 방향을 바꿀 수 있는 이물질이 있으면 화재나 눈의 손상 등과 같은 예상치 못한 결과를 초래할 수 있습니다.
- 프로젝터를 켤 때는 레이저에서 빛이 방출되는 경로에서 렌즈를 마주 보지 마십시오.
- 본 제품은 지정된 사람만이 극장에서 조작할 수 있습니다. 고객님은 본 제품을 조작해서는 안됩니다.

### 주의

이기기는업무용환경에서사용할목적으로적합성평가를 받은기기로서가정용환경에서사용하는경우전파간섭의 우려가 있습니다.

## 주의

- 라디오와 TV 수신 시 간섭이 발생하지 않도록 하려면 페라이트 코어가 장착된 신호 케이블을 사용하십시오. 페라이트 코어가 없는 신호 케이블을 사용하면 라디오/ TV 수신 간섭이 발생할 수 있습니다.
- 이 장치는 테스트를 거쳐 FCC 규정 15조에 따른 A등급 디지털 장치 제한 사항을 준수하는 것으로 확인되었습니다. 이러한 제한 사항은 상용 환경에서 사용 시 유해한 간섭으로부터 적절한 보호가 이루어지도록 하기 위해 규정된 내용입니다. 이 장치는 무선 주파수 에너지를 생성하고 사용하며, 방사할 수도 있습니다. 따라서 설치 설명서의 지침대로 설치하여 사용하지 않을 경우 무선 통신에 유해한 간섭이 발생할 수 있습니다. 가정 환경에서 이 장치를 가동하면 유해한 간섭이 발생할 수 있습니다. 그러면 사용자는 자신이 비용을 부담하여 간섭을 없애는 조치를 취해야 합니다.

## <mark>∕</mark> 경고

최종 사용자는 제품 커버를 열거나 보수할 수 없습니다. 사용자가 보수할 수 있는 부품이 없습니다. 제품의 유지 보수 및 서비스는 NEC 공인 기술자만 수행할 수 있습니다.

## 중요 안전조치

이들 안전 지시는 프로젝터를 오래 사용하고 화재 및 감전을 방지하기 위한 것입니다. 주의깊게 읽고 모든 경고에는 주의를 기울여 주십시오.

## 설치

- 1. 프로젝션 빔을 다른 사람이나 반사되는 물체에 향하지 않게 하십시오.
- 2. 프로젝터의 운반 및 설치에 관한 정보는 대리점에 문의하십시오. 프로젝터를 스스로 운반 및 설치하려 하지 마십시오. 올바른 작동을 보장하고 신체 부상의 위험을 줄이기 위해서는 자격을 가진 기술자가 프로젝터를 설치해야 합니다.
- 3. 프로젝터는 먼지와 습기가 없는 건조한 곳의 편평한 곳에 설치하십시오. 프로젝터의 전면을 상하로 기울어지게 설치하면 광원 수명을 줄일 수 있습니다. 프로젝터의 광원가 켜진 때에는 옆으로 세우지 마십시오. 그렇게 하면 프로젝터에 손상을 줄 수 있습니다.
- 4. 프로젝터는 직사광선, 열기구 근처 또는 열을 방출하는 기기 근처에 설치하지 마십시오.
- 5. 직사광선, 연기 또는 증기에 노출되면 내부 부품을 손상시킬 수 있습니다.
- 6. 프로젝터는 주의해서 다루십시오. 프로젝터를 떨어뜨리거나 충격을 주면 내부 부품을 손상시킬 수 있습니다.
- 7. 프로젝터를 옮기기 전에 프로젝트에서 렌즈와 수냉 유닛을 분리하십시오.
- 8. 프로젝터를 운반하려면 최소 네 명이 필요합니다.
- 9. 렌즈 부분을 손으로 잡지 마십시오. 프로젝터가 구르거나 떨어져 사람이 다칠 수 있습니다.
- 10. 프로젝터 위에 무거운 물체를 두지 마십시오.
- 11. 프로젝터를 옮기기 전에 프로젝터를 끄고 전원 케이블을 분리하십시오.
- 12. 고도 약 5500피트/1600 미터 이상인 위치에서 프로젝터를 사용할 경우 냉각팬 설정을 구성해야 합니다. 사전에 대리점에 문의하십시오.
- 13. 렌즈를 제거하거나 설치할 때 프로젝트의 전원을 끄십시오. 그렇게 하지 않을 경우 시력상실을 일으킬 수 있습니다.
- 14. 프로젝터를다음과같은환경에설치및보관하지마십시오. 그렇지 않으면 프로젝터가 오작동을 일으킬 수있습니다.
	- 강력한 자기장이 있는 곳
	- 부식성 기체가 있는 환경
	- 실외
- 15. 프로젝터를 옮기는 경우:
	- 프로젝터와 수냉 유닛의 전원을 끄고 전원 플러그를 콘센트에서 빼십시오.
	- 프로젝터에 장치를 연결하는 커넥터 케이블 및 호스를 빼내십시오.

## <mark>∕4</mark>∖ 경고

- 1. 프로젝터의 전원이 켜진 때에는 부속된 렌즈 캡 또는 동등한물체로렌즈를덮지마십시오. 그렇게하면캡이 변형되거나 녹아서 출력되는 빛으로부터 방사되는 열로 손에 화상을 입을 수 있습니다.
- 2. 열에 쉽게 영향을 받는 물체를 프로젝터 렌즈 앞에 두지 마십시오. 그럴 경우 렌즈에서 방출되는 빛의 열기에 의해 물체가 녹을 수 있습니다.

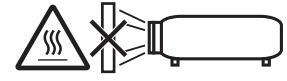

프로젝터를 앞으로 15° 이상 또는 뒤로 10° 이상 기울이지 마십시오. 프로젝터를 이 범위 이상으로 기울이거나 왼쪽 또는 오른쪽으로 기울이면 프로젝터가 손상될 수 있습니다. 프로젝터를 앞이나 뒤로 기울여 사용할 때 이 범위 이상으로 기울이면 LCD 화면에 "TiltDegreeOver"가 표시됩니다. 이 메시지가 표시되는 경우 프로젝터 각도가 수평을 기준으로 지정된 범위 내에 있도록 설치를 변경하십시오.

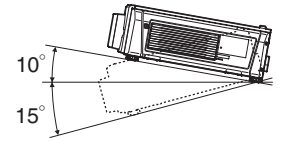

바닥이나 데스크탑에 설치할 경우

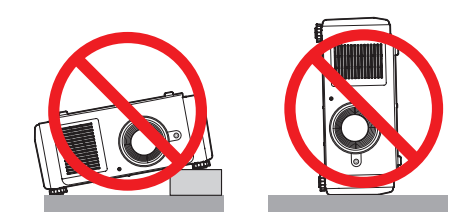

#### 전원 공급장치

- 1. 프로젝터는 아래에 설명하는 전원 공급장치 전압으로 작동하도록 설계되었습니다.
	- AC200–240V 10.7A(최대) 50/60Hz 단상 프로젝터를사용하기전에전원공급장치가이요구사항과 맞는지 확인하십시오.
- 2. 전원 케이블은 프로젝터에 포함되어 있지 않습니다. 선택할 전원 케이블을 대리점에 문의하고 구매하십시오. 프로젝터를 사용할 국가의 표준 및 공급 전압에 맞는 전원 케이블을 사용하십시오. 전원 케이블 연결에 대한 자세한 내용은 "2-2. 전원 케이블 연결" (24페이지)을 참조하십시오. 수냉 유닛 AC 전원 케이블의 설치나 제거는 대리점에
- 문의하십시오. 3. 전원 케이블은 주의해서 다루십시오. 손상되거나 닳은 케이블은 감전 또는 화재를 유발할 수 있습니다.
	- 전원 케이블을 심하게 구부리거나 당기지 마십시오.
	- 전원 케이블은 프로젝터 아래나 무거운 물체 아래에 넣지 마십시오.
	- 양탄자와 같은 부드러운 물체로 전원 케이블을 덮지 마십시오.
	- 전원 케이블을 가열하지 마십시오.
	- 설치된 전원 케이블의 배열을 변경하지 마십시오.
- 4. 오랜 시간 동안 프로젝터를 사용하지 않을 경우 프로젝터와 수냉 유닛의 전원을 끄고 전원 플러그를 콘센트에서 빼십시오.
- 5. 전원 케이블 및 신호 케이블을 서로 가까운 곳에 두면 비트 노이즈를 유발할 수 있습니다. 이런 경우에는 서로 거리를 두어서 비트 노이즈가 발생하지 않도록 하십시오. 비트 노이즈는 이미지상을 이동하는 띠 모양으로 종종 볼 수 있는 영상 에러입니다.
- 6. 천둥이 칠 때에는 프로젝터를 만지지 마십시오. 그렇게 하면 감전 또는 화재를 유발할 수 있습니다.

#### 화재 및 감전 주의사항

- 1. 충분히 환기가 되도록 하고 환기구는 막히지 않아서 잠재적인 위험이 있는 오존 농도가 높아지거나 프로젝터 내부 온도가 상승하지 않도록 하십시오. 프로젝터와 벽 사이에 최소 12인치(30cm)의 공간을 두십시오. 특히, 후면 공기 배출구 앞에는 27.6인치(70 cm) 이상의 공간을 두어야 합니다. 수냉 유닛과 벽 사이에 최소 19.8인치 (50cm)의 공간을 두십시오.
- 2. 용지 클립 또는 종이조각 등의 이물질이 프로젝터에 들어가지 않도록 하십시오. 프로젝터에 떨어진 물체를 꺼내려고 하지 마십시오. 철사나 나사 드라이버와 같은 금속 물체를 프로젝터 내부에 넣지 마십시오. 프로젝터 내부에 무언가가 들어가면 프로젝터와 수냉 유닛의 전원을 끄고 프로젝터 전원 플러그를 콘센트에서 빼십시오. 자격을 가진 서비스 직원이 제거하도록 지시하십시오.
- 3. 다음과 같은 경우에는 프로젝터의 전원을 끄고, 전원 케이블을 분리한 후, 숙련된 판매점 기사가 물체를 제거하도록 합니다:
	- 전원 케이블 또는 플러그가 손상 또는 닳은 경우.
	- 프로젝터 내부에 액체가 스며든 경우 또는 비나 물에 노출된 경우.
	- 사용자 매뉴얼에 설명된 대로 따라 했는데도 프로젝터가 정상적으로 동작하지 않는 경우.
	- 프로젝터를 떨어뜨렸거나 본체가 손상된 경우.
	- 프로젝터가 성능에 현저한 차이를 보여, 수리가 요망되는 경우.
- 4. 프로젝터의 빛이 통과하는 경로에 돋보기와 같은 것을 두지 마십시오. 렌즈로부터투영되는빛은강도가강하기때문에 렌즈로부터 나오는 빛의 방향을 바꿀 수 있는 이물질이 있으면 화재나 눈의 손상 등과 같은 예상치 못한 결과를 초래할 수 있습니다.
- 5. LAN 케이블을 사용하는 경우: 안전을 위해서 과도한 전압을 사용하는 병렬장치 배선용 커넥터에 연결하지 마십시오.
- 6. 통상의 프로젝터 작동중에는 뜨거우므로 프로젝터의 환기구를 만지려고 하지 마십시오.

#### 청소

- 1. 본체를 청소하거나 광원를 교체하기 전에 프로젝터의 전원을 끄고, 전원 케이블을 분리하십시오.
- 2. 청소 시 프로젝터와 수냉 유닛의 전원을 끄고 전원 플러그를 콘센트에서 빼십시오.
- 3. 캐비넷은 천으로 주기적으로 청소해 주십시오. 심하게 오염된 경우에는 순한 세제를 사용하십시오. 강한 세제 또는 알코올 또는 시너와 같은 용제는 절대로 사용하지 마십시오.
- 4. 렌즈 청소에는 블로어 또는 렌즈 페이퍼를 사용하고, 렌즈에 흠집이 생기거나 손상되지 않도록 주의하십시오.
- 5. 젖은 손으로 프로젝터 또는 전원 케이블을 만지지 마십시오. 그렇게 하면 감전 또는 화재를 유발할 수 있습니다.

## 주의

- 1. 프로젝터의 전원이 켜져 있을 때 벽면 콘센트 또는 프로젝터에서 전원 코드를 뽑지 마십시오.
	- 이미지를 투영할 때.
	- 프로젝터의 전원을 끈 후 냉각할 때. (팬이 회전하는 동안 POWER 버튼 LED가 녹색으로 점멸하며 LCD 화면에 "cooling…"이 표시됩니다.)
- 2. 광원를 켠 후 90초 이내에, 그리고 전원(POWER) 표시기에 녹색 불이 켜진 동안에는 교류 전원을 끄지 마십시오. 광원가 조기에 고장 날 수 있습니다.
- 3. 20A 이상의 회로 차단기가 장착된 벽면 콘센트를 사용하는 것이 좋습니다.

#### 프로젝터 이동/선택형 렌즈 취급 시 주의 사항

렌즈가 딸린 프로젝터를 배송할 때는 배송 전에 렌즈를 프로젝터에서 제거하십시오. 렌즈를 프로젝터에서 빼놓을 때는 항상 렌즈 커버에 부착하십시오. 이동 중 취급 부주의 시, 렌즈와 렌즈 이동 메커니즘에 손상을 줄 수 있습니다.

### 광 모듈

- 1. 여러 레이저 다이오드가 포함된 광 모듈이 제품에 광원으로 포함되어 있습니다.
- 2. 이러한 레이저 다이오드는 광 모듈에 봉인되어 있습니다. 광 모듈의 성능을 유지하기 위해 별도의 유지 보수나 서비스가 필요하지 않습니다.
- 3. 최종 사용자는 광 모듈을 교체할 수 없습니다.
- 4. 광 모듈 교체 및 추가 정보는 정식 대리점/판매점에 문의하십시오.

### 사용한 제품 폐기하기

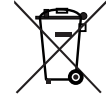

EU 규제법이 적용되는 각 회원국의 경우 왼쪽과 같은 모양의 기호가 표시된 전기 및 전자 제품은 가정용 폐기물과 분리하여 폐기해야 합니다.

프로젝터 및 관련 전자 부속품이 이에 포함됩니다. 해당 제품을 폐기할 경우 지역 당국의 지침에 따르거나 제품을 구입한 업체에 문의하십시오.

사용한 제품은 수집을 거친 다음 적절한 방법을 통해 재사용 및 재활용됩니다. 이러한 노력을 통해 폐기물의 양은 물론 사람들의 건강과 주변 환경에 미치는 악영향을 최소한으로 줄일 수 있습니다.

전기 및 전자 제품 표시는 현 유럽 연합 회원국에만 적용됩니다.

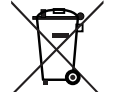

**EU**의 경우**:** 쓰레기통 심벌은 사용한 배터리를 일반 가정 폐기물로 버릴 수 없음을 의미합니다! 법규에 따라 적절한 처리 및 재활용을 하도록 사용한 배터리의 분리수거 제도가 있습니다.

**EU** 지침 **2006/66/EC**에 따라 배터리는 부적절하게 처리해서는 안됩니다**.** 배터리는 분리하여 현지 서비스에 의해 수거되어야 합니다**.**

#### 불분명한 점이나 수리에 관련된 문의에 대해서

불분명한 점, 제품의 고장 및 수리에 관련된 질문은 대리점 또는 다음의 서포트 지점에 문의해 주십시오.

## 유럽

회사명: Sharp NEC Display Solutions Europe GmbH 주소: Landshuter Allee 12-14, D-80637 Munich, Germany 전화: +49 89 99699 0 팩스: +49 89 99699 500 이메일 어드레스: infomail@nec-displays.com WEB 어드레스: https://www.sharpnecdisplays.eu

## 북미

- 회사명: Sharp NEC Display Solutions of America, Inc. 주소: 3250 Lacey Rd, Ste 500 Downers Grove, IL 60515 U.S.A.
- 전화: +1 866-632-6431
- 이메일 어드레스: cinema.support@sharpnec-displays.com WEB 어드레스: https://www.sharpnecdisplays.us

## 중국

- 회사명: Sharp NEC Display Solutions (China), Ltd.
- 주소: 1F-North, A2 Building, Foxconn Technology Group, No. 2, 2nd Donghuan Road, Longhua District, Shenzhen City, P.R.C.
- 전화: 4008-900-678

이메일 어드레스: nec-support@sharpnec-displays.cn

## 홍콩 및 대만

- 회사명: Strong Westrex, Inc.
- 주소 : Room 4108 China Resources Building, No. 26 Harbour Road, Wanchai, Hong Kong
- 전화: +852 2827 8289
- 팩스: +852 2827 5993
- 이메일 어드레스: Felix.chen@btn-inc.com

## 한국

회사명: Hyosung ITX Co., Ltd. 주소: 1F, Ire Building, 2, Yangpyeong-dong 4-ga, Yeongdeungpo-gu, Seoul, Korea 150-967 전화: +82-2-2102-8591 팩스: +82-2-2102-8600 이메일 어드레스: moneybear@hyosung.com WEB 어드레스: http://www.hyosungitx.com

## 호주 및 뉴질랜드

회사명: NEC Australia Pty Ltd 주소: 26 Rodborough Road Frenchs Forest NSW 2086 전화: 131 632(호주 국내 전지역으로부터 ) 이메일 어드레스: displays@nec.com.au WEB 어드레스: http://www.nec.com.au

## 태국, 싱가폴, 말레이시아, 인도네시아 및 필리핀

회사명: Goldenduck International Co., Ltd. 주소 : 65 Soi Phutthamothon Sai 1, 21 Bangramad, Talingchan, Bangkok, Thailand 10170 전화: +66-2887-8807 팩스: +66-2887-8808 이메일 어드레스: contact@goldenduckgroup.com

## 레이저 조리개 모듈

- 이 프로젝터에는 레이저 모듈이 장착되어 있습니다.
- 여기에 명시되어 있지 않은 방법으로 절차를 제어 또는 조절할 경우, 유해한 레이저 방사에 노출될 수 있습니다. • 본 제품은 IEC 60825-1 Third edition 2014의 Class 1로 분류됩니다.
- 본 제품은 IEC 62471-5 First edition 2015의 RG3로 분류됩니다. 제품 설치 및 관리와 관련하여 사용 국가의 법률 및 규정을 따릅니다.
- 광원 내부 레이저 출력

파란색 레이저 다이오드: 파장 450-460 nm, 출력 전력 450 W 빨간색 레이저 다이오드: 파장 636-642 nm, 출력 전력 100 W

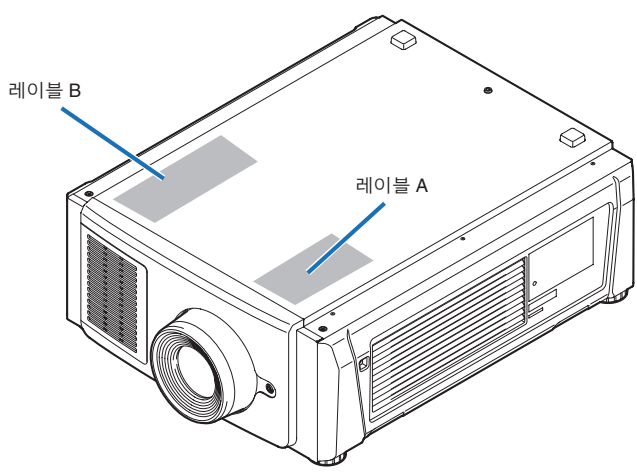

레이블 A: 레이저 설명 라벨 기대 - 미리 - 미리 - 미리 - 레이블 B: 램프 경고 라벨

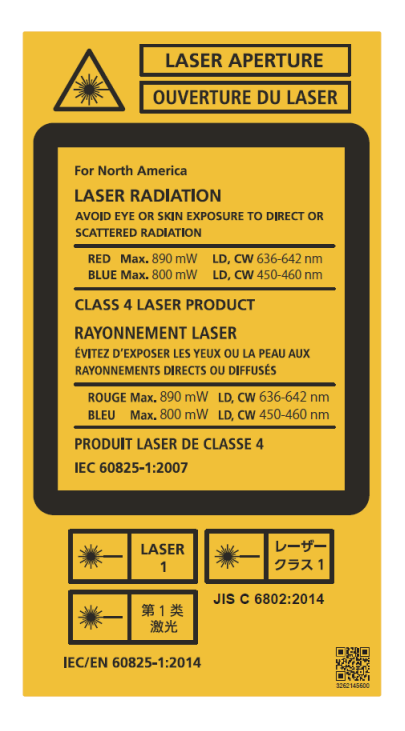

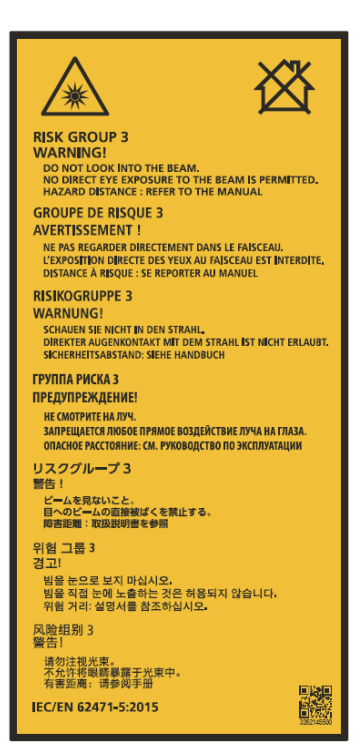

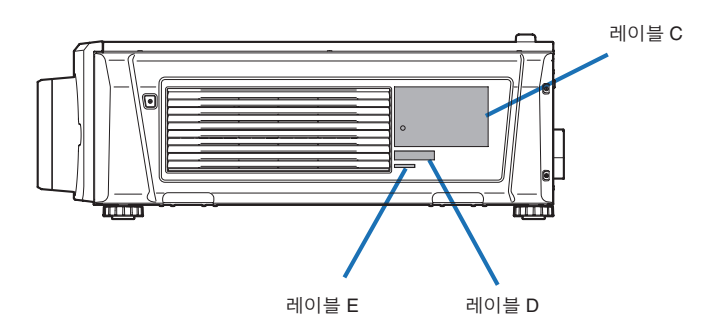

### 레이블 C: 제조업체의 ID 레이블

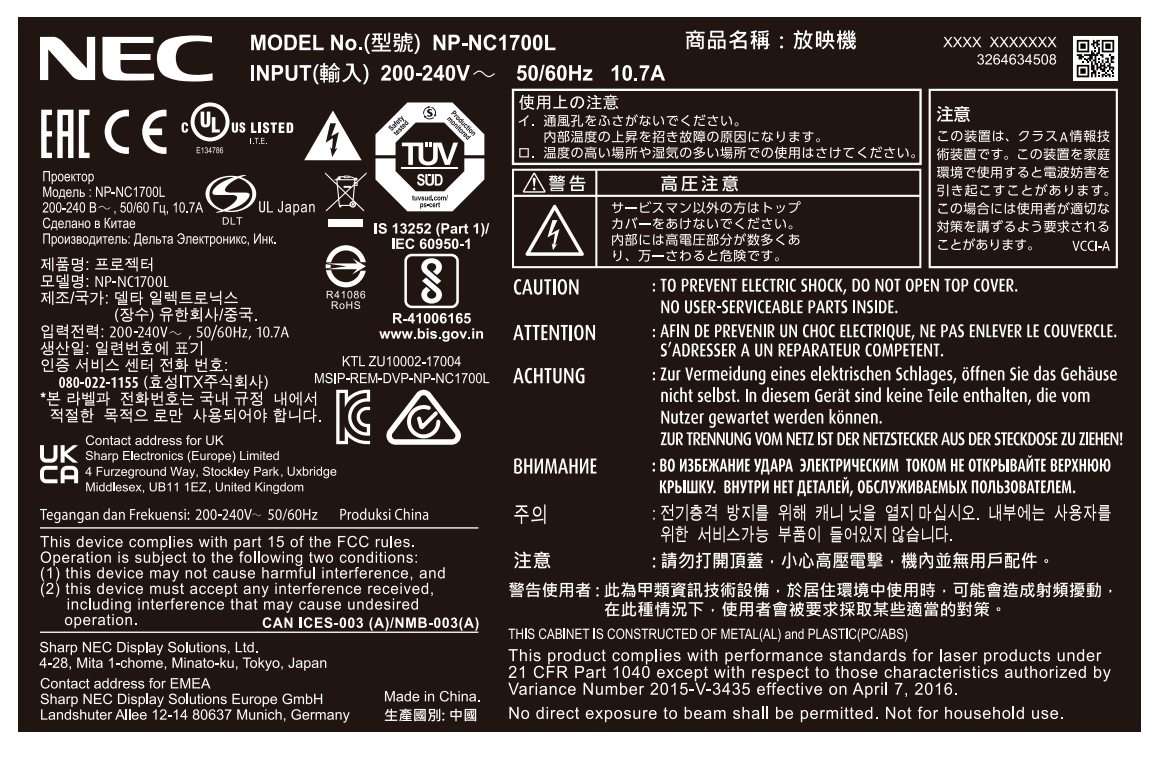

레이블 D 레이블 E 레이블 E 레이블 E 레이블 E

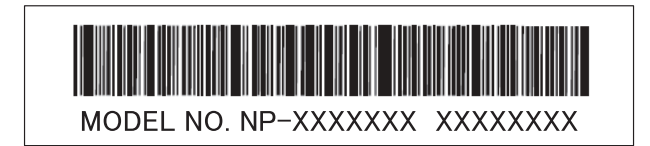

M/F Date: YYYY. MM. DD

## 냉각 장치(NP-17CU01) 라벨

## F 가스 라벨

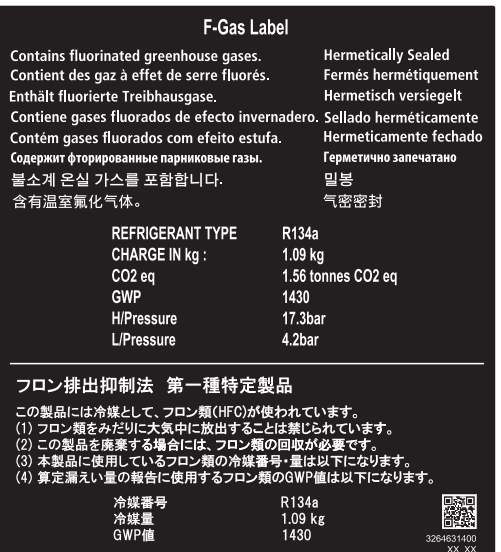

### NP-17CU01 ID 라벨

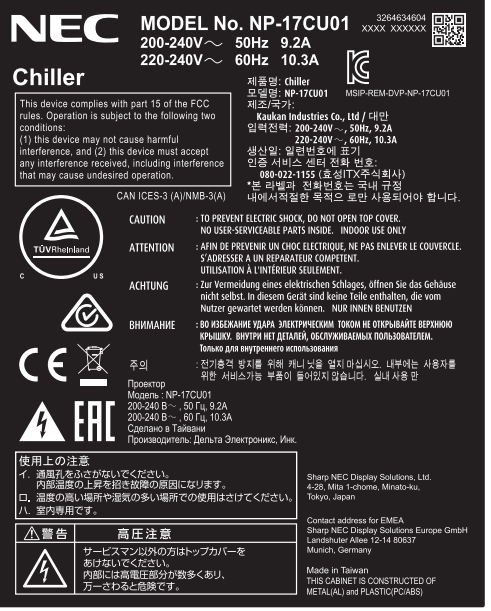

# 레이저 방사 범위/신호 범위 없음(HD: 위험 거리)

- 아래 표에는 IEC 62471 의 RG3(Risk Group 3)으로 분류되는 프로젝터의 발광 방사 범위가 설명되어 있습니다.
- 프로젝터 설치 시 한도를 벗어나지 마십시오. 사람의 눈이 RG3 영역에 닿지 않도록 장애물을 설치하십시오. 장애물 설치 위치의 경우 RG3 영역에서 수평으로 1m 이상 떨어트려 안전 구역을 확보하십시오. 머리 위쪽에 프로젝터를 설치하는 경우 바닥면과 RG3 영역 사이에 2m(미국의 경우 2.5m) 이상의 거리를 두십시오.

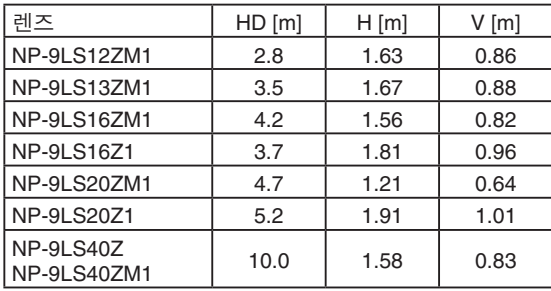

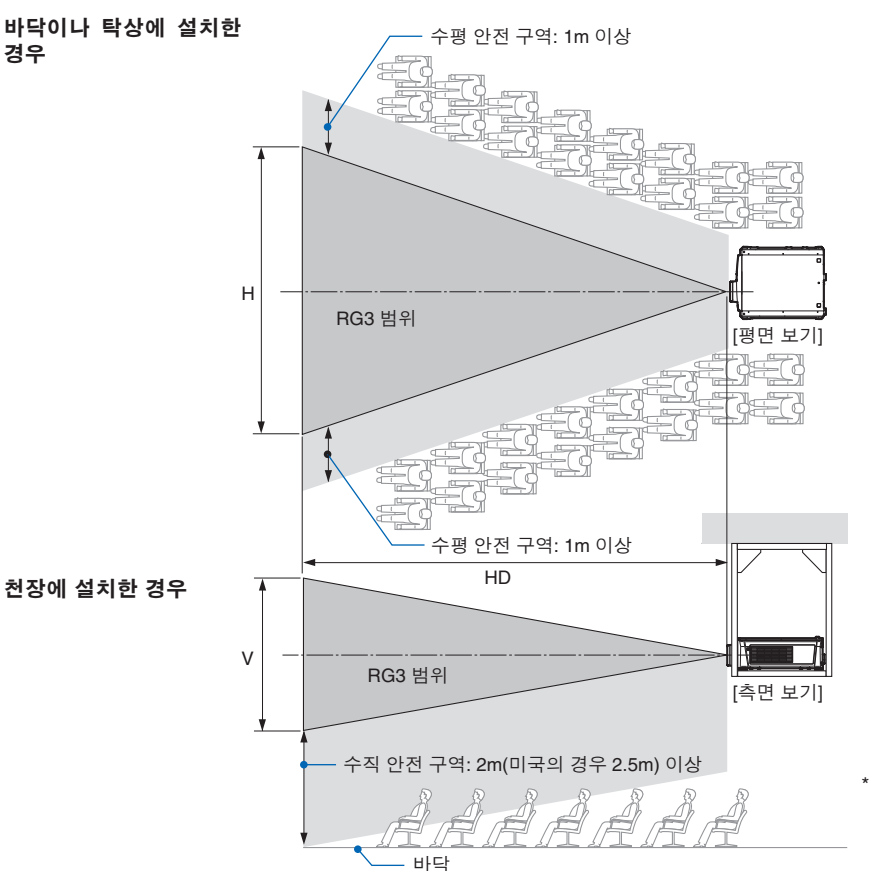

\* 렌즈 시프트를 사용하는 경우 렌즈 시프트의 볼륨에 따라 투영되는 이미지의 이동을 고려하십시오.

## ⚠ 주의

안전을 위한 모든 예방 조치에 유의하십시오.

#### 프로젝터 설치 시 주의 사항

- 프로젝터 레이아웃을 계획하는 경우 설치 매뉴얼에서 지시한 안전 조치를 수행해야 합니다.
- 위험을 방지하려면 긴급 상황에서 전원 플러그를 쉽게 뽑을 수 있는 범위 내에 콘센트를 설치하거나, 프로젝터의 전원 공급을 중단할 수 있는 차단 장치를 설치하십시오.
- 사람의 눈이 RG3 영역에 닿지 않도록 안전 조치를 수행하십시오.
- 설치 장소를 고려하여 적절한 렌즈를 선택하고 각 렌즈에 적합하다고 판단되는 안전 구역을 확보하십시오. 빛을 조절하면서 전원이 공급되는 프로젝터를 조작하는 경우 적절한 안전 조치를 수행해야 합니다.
- 설치된 렌즈에 따라 적절한 안전 구역을 확보한 경우 수행한 안전 조치의 타당성을 검사하십시오. 타당성을 주기적으로 검사하고 이러한 결과를 유지하십시오.
- 프로젝터 조작을 시작하기 전에 프로젝터 관리자(조작자)에게 안전 교육을 시행하십시오.

#### 프로젝터 사용 시 주의 사항

- 프로젝터의 전원을 켜기 전에 먼저 프로젝터를 검사하도록 프로젝터 관리자(조작자)에게 지시하십시오. (프로젝터에서 방출되는 빛에 대한 안전 검사 포함)
- 프로젝터의 전원이 켜져 있는 경우 긴급 상황 발생 시 프로젝터를 제어할 수 있는 준비를 갖추도록 프로젝터관리자( 조작자)에게 지시하십시오.
- 설치 매뉴얼, 사용자 매뉴얼 및 검사 기록서를 쉽게 꺼낼 수 있는 장소에 보관하도록 프로젝터 관리자(조작자)에게 지시하십시오.
- 프로젝터가 해당 국가 및 지역의 표준에 부합하는지 확인하도록 프로젝터 관리자(조작자)에게 지시하십시 오.

## 목차표

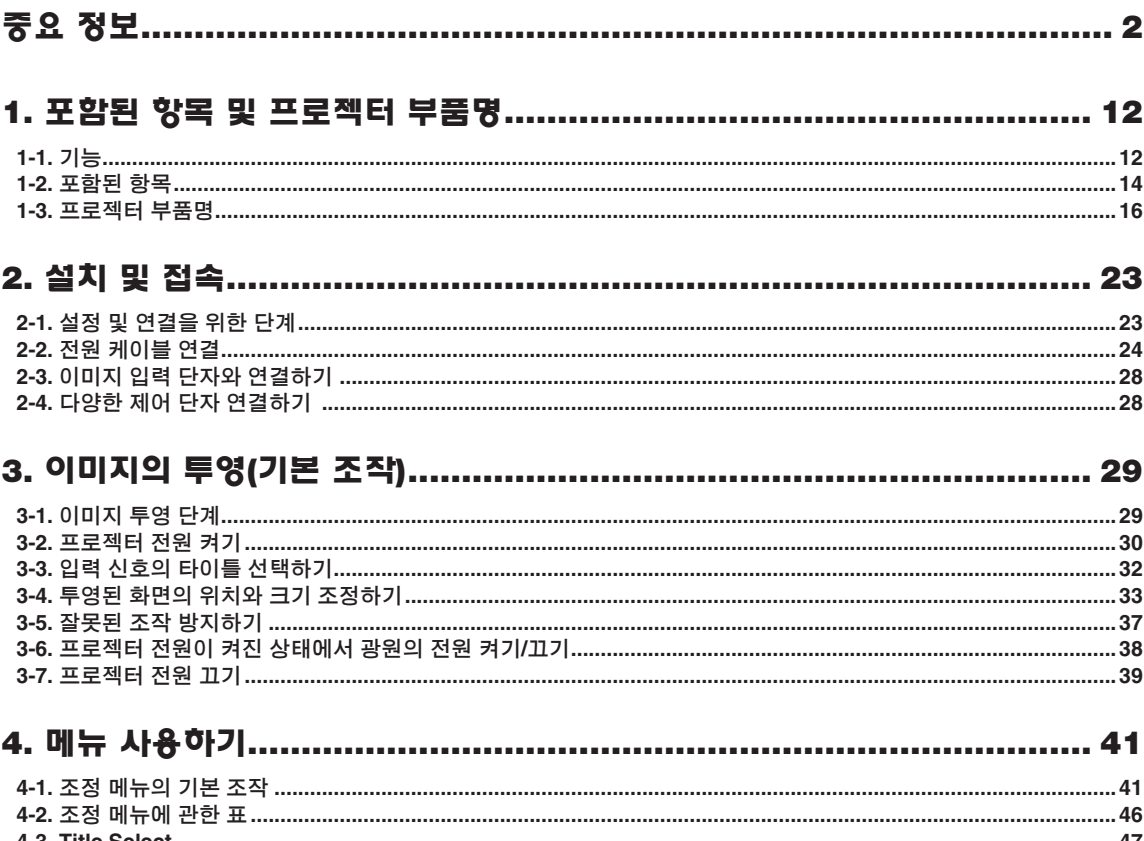

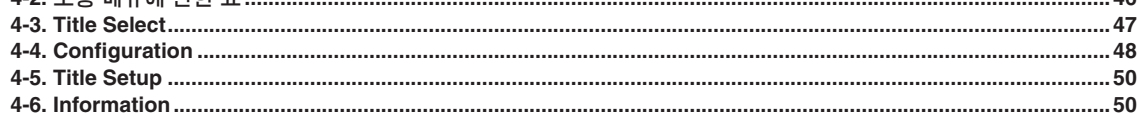

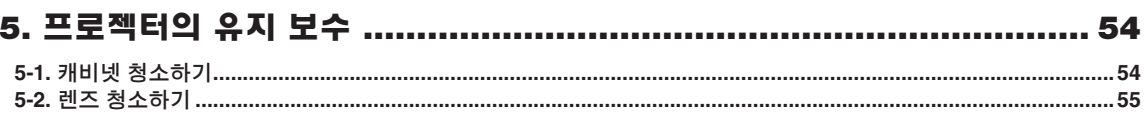

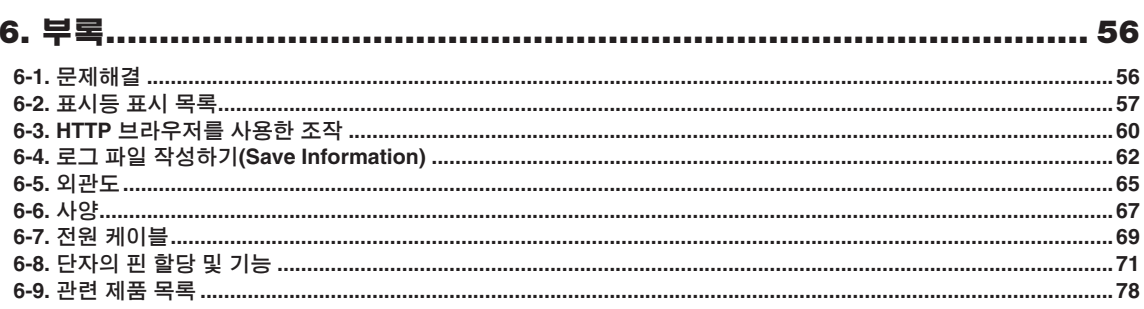

# **1.** 포함된 항목 및 프로젝터 부품명

1-1. 기능

• DLP Cinema® 프로젝터

NEC의 앞서가는 이미징 기술을 사용하여 미국의 DCI(Digital Cinema Initiatives) 산업 그룹이 정의한 영사 표준을 엄격하게 준수합니다. 또한 3D 영사 및 HFR(높은 프레임 속도)를 지원합니다.

• 오래 가는 레이저 광원을 채택했습니다

본 프로젝터는 새로 개발된 레이저 광원을 채택하여 탁월한 안정성과 중복성이 제공됩니다. 이 레이저 광원은 약 30,000 시간에 달하는 긴 수명을 가지고 있으므로 오랜 시간 동안 광 모듈 교체 및 조정과 같은 유지보수가 필요 없어 운영 비용이 저렴합니다. 또한 갑자기 광원이 차단되어 블랙 스크린이 나타날 위험이 줄었습니다.

• 몸체가 작고 가벼워 설치 공간을 적게 차지하므로 자유롭게 배치할 수 있습니다

0.69"인치 DLP cinema 칩과 광 모듈이 결합된 프로젝터 본체는 설치 공간을 적게 차지할 뿐 아니라 외부 배출 덕트에 연결할 필요가 없어 받침대로 설치하거나 설치가 훨씬 자유롭습니다. 다양한 설치 방법을 지원하기 위해 다양한 옵션 렌즈(별매)를 영사에 사용할 수 있습니다(프로젝터가 공장에서 출하될 때 렌즈는 장착되지 않음).

- 사용하기 편한 기능을 탑재하고 있습니다
- (1) 한 번의 터치로 조작할 수 있는 렌즈 메모리 기능 및 광 메모리 기능 본 프로젝터에는 렌즈의 줌 위치 및 이동 위치를 저장할 수 있는 렌즈 메모리 기능과 각 입력 신호에 대한 밝기 설정을 개별적으로 저장할 수 있는 광 메모리 기능이 있습니다. 화면 크기 및 밝기 설정이 각기 다른 다양한 입력 신호를 투영할 때 해당 신호를 선택하기만 하면 사전 구성된 설정을 사용하여 간편하게 투영할 수 있습니다(렌즈 메모리 기능을 지원하는 렌즈에 관한 상세한 정보는 "6-9. 관련 제품 목록"(78페이지).
- (2) 광원의 밝기 및 색상을 균일하게 조율하는 자동 조정 기능 내장 광원을 더 오랜 시간 사용함에 따라 나타날 수 있는 밝기 감소와 색상 변화를 최소화해 줍니다(밝기 변화를 제한할 수 있는 기간은 밝기 설정에 따라 달라짐).
- (3) 자주 사용하는 타이틀을 프리셋 버튼에 등록할 수 있습니다 프로젝터에는 8개의 프리셋 버튼이 있어서 등록된 타이틀(입력 신호)을 간편하게 선택할 수 있습니다. 본 프로젝터에는 최대 100개의 타이틀을 등록할 수 있습니다(입력 신호 등록). 등록된 타이틀 가운데에 16개의 타이틀을 프리셋 버튼에 할당할 수 있습니다.
- (4) 네트워크를 통해 PC로부터 프로젝터를 조작 및 구성할 수 있습니다. 별도로 제공되는 소프트웨어인 S2용 Digital Cinema Communicator(DCC)를 사용해서 PC로부터 네트워크를 통해서 프로젝터를 조작 및 설정할 수 있습니다.
- 고급 먼지 보호

먼지 제어 방호막이 R, G 및 B의 각 DMD 칩 사이에 배치되어 있으며, 분광/콘덴서 프리즘이 있습니다. 이는 DMD 전면과 접촉해서 조작상의 문제를 초래하는 공기중의 먼지 및 연기중의 유분에 관련된 문제를 방지합니다.

# 1-2. 포함된 항목

부속품의 내용을 확인합니다. 1-2-1. 프로젝터

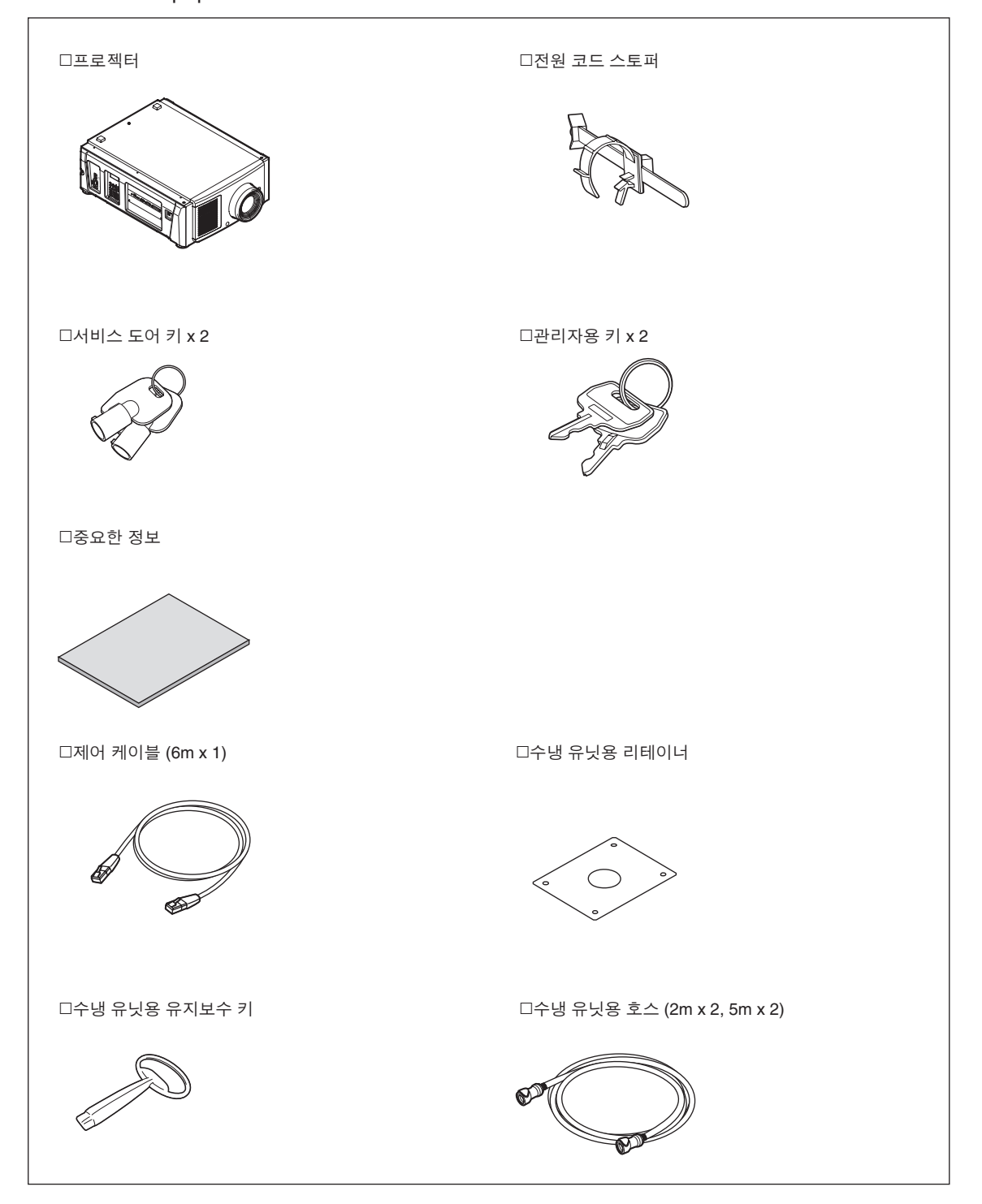

## 1-2-2. 수냉 유닛(NP-17CU01)

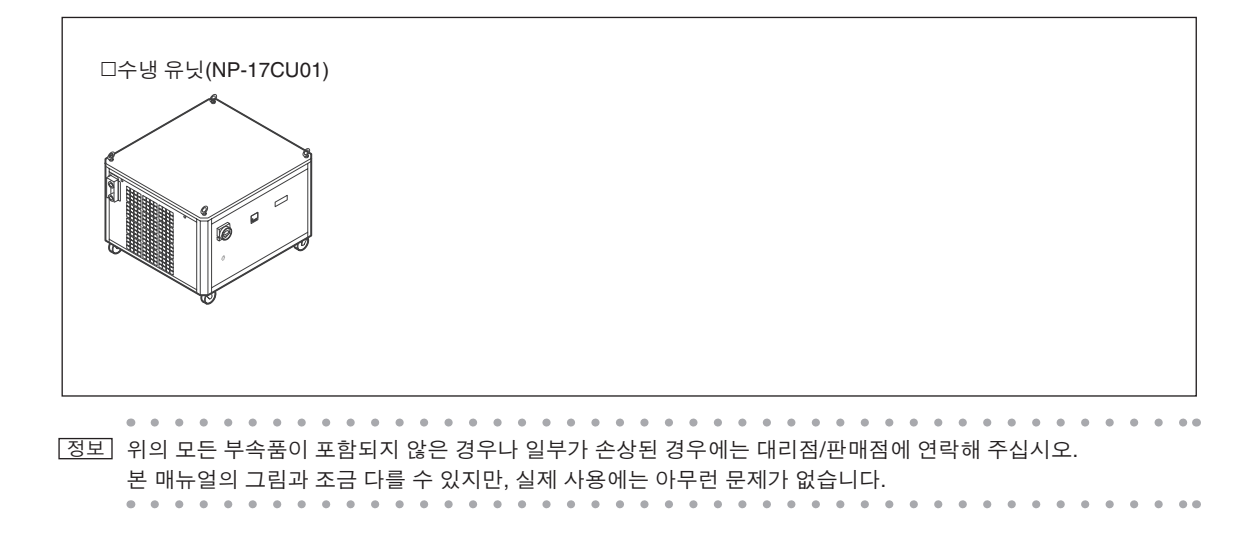

## 1-3. 프로젝터 부품명

## 1-3-1. 프로젝터의 전면

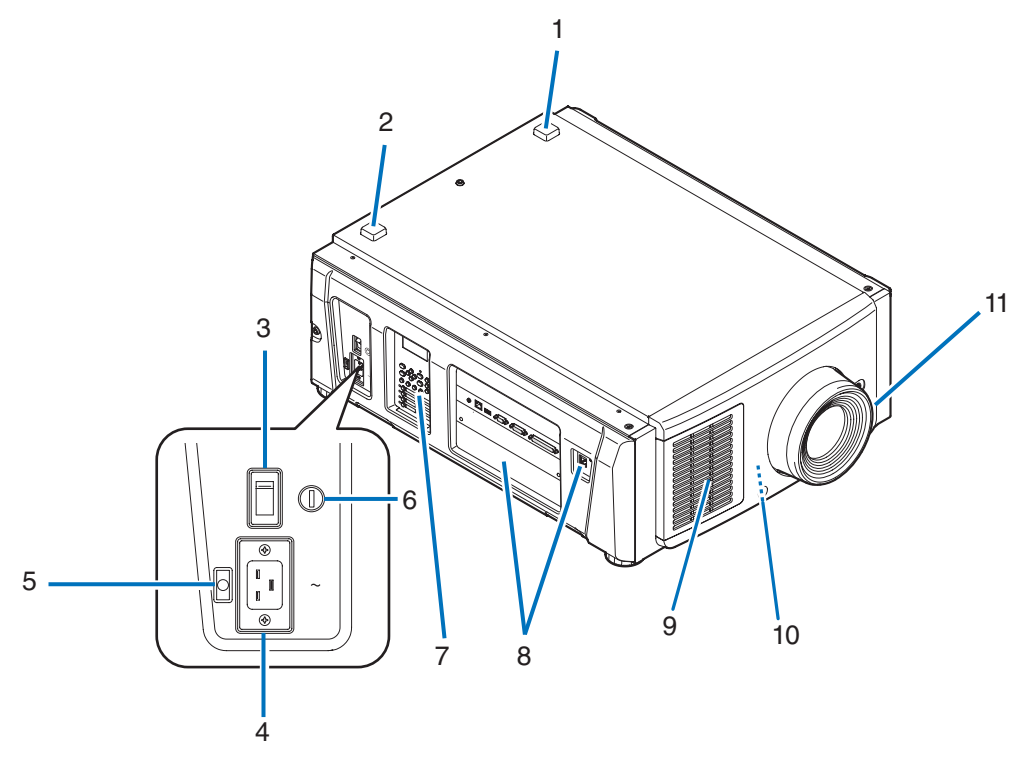

1. LIGHT 상태 표시등

광원 상태를 표시합니다. 광원이 켜지면 표시등이 켜지고 광원이 꺼지면 표시등이 꺼집니다([59](#page-58-0)페이지 참조).

2. SYSTEM 상태 표시등

이 표시등은 프로젝터의 상태를 나타냅니다. 프로젝터가 정상 작동하고 있을 때 이 표시등은 녹색 또는 오렌지색으로 점등/ 점멸합니다. 에러가 발생하면 적색으로 점등/점멸합니다. 에러가 발생한 경우 LCD 화면에 표시된 내용을 확인하십시오. ([59](#page-58-0) 페이지 참조)

3. 주전원 스위치

AC 전원이 공급될 때에 주전원 스위치를 켜면(1) 프로젝터가 스탠바이 상태로 됩니다.

4. AC 입력

AC 전원 케이블에 연결합니다. AC 전원 케이블은 부속품이 아닙니다. AC 전원 케이블에 관해서는 대리점/판매점에 상담해주십시오.

5. 전원 케이블 스토퍼

전원 플러그가 프로젝터에서 빠지지 않게 방지합니다.

6. 관리자용 스위치

관리자 키를 수직으로 삽입한 후 수평 방향으로 돌리면 프로젝터가 정상적으로 작동될 수 있습니다. 이때 관리자 키를 제거할 수 없습니다. 관리자 키를 삽입하지 않으면 프로젝터가 작동하지 않습니다.

7. 제어판

제어판에서 프로젝터의 전원을 켜거나 끄고, 타이틀을 선택하고, 투영된 화면에 대한 다양한 조정을 할 수 있습니다. (21 페이지 참조)

8. 접속 단자

다양한 이미지 신호 케이블이 이곳에 연결됩니다. (20페이지 참조) 옵션의 신호 입력 보드를 설치해서 신호 입력 단자를 확장할 수 있습니다. 별매의 옵션 제품에 관한 상세한 정보는 대리점/판매점에 연락해 주십시오.

## 9. 공기 흡입구

프로젝터 내부를 냉각시키기 위한 공기 흡입구입니다. 덮지 마십시오.

10. 원격 인터록 커넥터(프로젝터 전면 내부)

이 기기에서 레이저를 안전하게 사용하기 위한 포트입니다. 프로젝터의 레이저 조명을 외부에서 제어하는 데 사용합니다. 11. 렌즈(옵션)

이미지는 렌즈로부터 투영됩니다. 대리점/판매점에 요청해서 렌즈를 설치 또는 교체하십시오.

<sup>주</sup> 프로젝터 조작중에는 공기 흡입구 및 배출구를 덮지 마십시오. 환기가 충분하지 않으면 내부 온도가 상승해서 화재 또는 고장을 유발할 수 있습니다.

## 1-3-2. 프로젝터의 후면

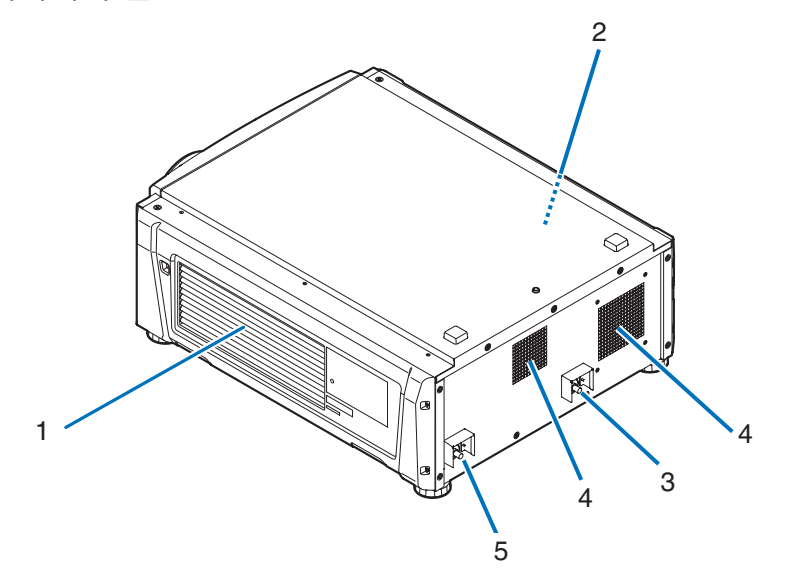

1. 공기 흡입구

프로젝터 내부를 냉각시키기 위한 공기 흡입구입니다. 덮지 마십시오.

- 2. 부저 (프로젝터 뒷면 내부) 부저 전원이 켜지거나 에러가 발생하면 부저가 울립니다.
- 3. 호스 부착 포트(내부)

수냉 유닛용 호스를 사용하여 수냉 유닛의 부착 포트(외부)에 연결하십시오. 대리점/판매점에 요청해서 호스를 연결하거나 분리하십시오.

4. 공기 배출구

프로젝터 내부에서 발생하는 열을 배출시키기 위한 공기 배출구입니다. 덮지 마십시오.

- 5. 호스 부착 포트(외부) 수냉 유닛용 호스를 사용하여 수냉 유닛의 부착 포트(내부)에 연결하십시오. 대리점/판매점에 요청해서 호스를 연결하거나 분리하십시오.
- <sup>주</sup> 프로젝터 조작중에는 공기 흡입구 및 배출구를 덮지 마십시오. 환기가 충분하지 않으면 내부 온도가 상승해서 화 재 또는 고장을 유발할 수 있습니다.

1-3-3. 프로젝터 하부

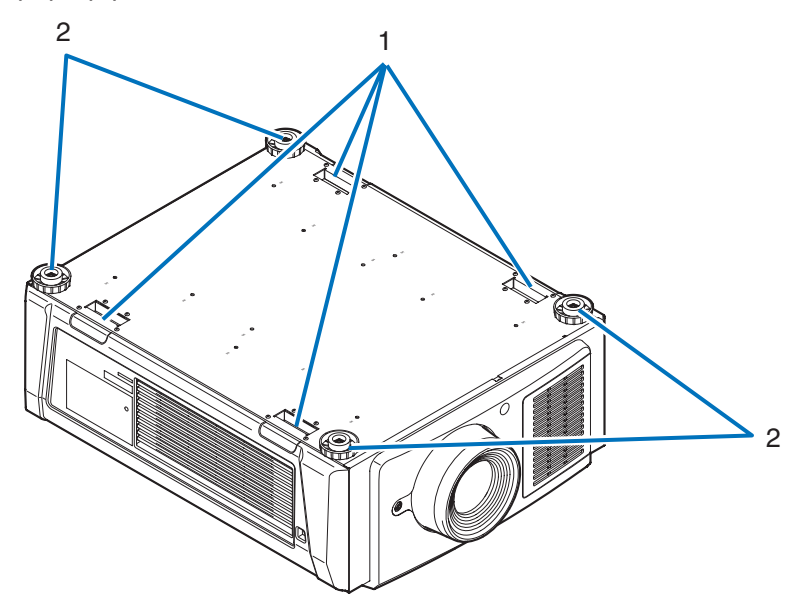

- 1. 핸들(4곳) 프로젝터를 옮길 때 사용하는 핸들입니다.
- 2. 레벨 조정기(4곳) 일반적인 설치에서는 프로젝터의 기울기를 4곳에서 조정할 수 있습니다.

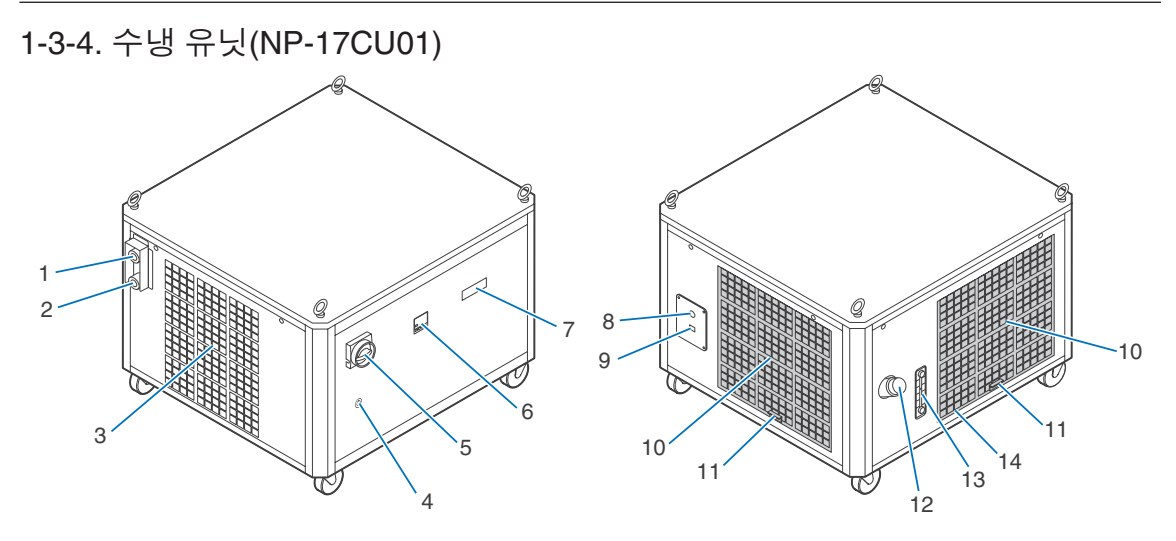

1. 호스 부착 포트(내부)

수냉 유닛용 호스를 사용하여 프로젝터의 부착 포트(외부)에 연결합니다. 대리점/판매점에 요청해서 호스를 연결하거나 분리하십시오.

2. 호스 부착 포트(외부)

수냉 유닛용 호스를 사용하여 프로젝터의 부착 포트(내부)에 연결합니다. 대리점/판매점에 요청해서 호스를 연결하거나 분리하십시오.

3. 공기 배출구

수냉 유닛 내부의 열을 배출하는 공기 배출구입니다. 덮지 마십시오.

- 4. 열쇠 구멍
- 5. 비상 정지 스위치(AC 전원 스위치)

프로젝터나 수냉 유닛을 작동할 때 오작동 발생 시 또는 비상 시(사람이 레이저 방사 범위에 있는 경우, 지진, 화재 등)에 스위치를 전환하여 수냉 유닛을 즉시 멈출 수 있습니다(비상 정지 상태). 비상 정지 상태에서는 프로젝터가 대기 상태로 전환됩니다.

6. 온도 표시기

수냉 유닛 온도를 표시합니다.

- 7. 상태 표시기
	- 수냉 유닛의 작동 상태와 오류 상황을 표시합니다.
- 8. AC 전선 구멍

AC 전선은 이 구멍을 통과하여 수냉 유닛의 내부에 연결됩니다.AC 전선은 포함되어 있지 않습니다. 따라서 AC 전선을 연결하거나 분리하려면 대리점/판매점에 요청하십시오.

<sup>주</sup> 전원 코드선의 직경은 14AWG 이상이어야 합니다.

9. 제어 포트(RJ-45)

제어 케이블을 연결하여 프로젝트에서 수냉 유닛의 상태를 모니터링합니다.

10. 공기 흡입구

외부 공기가 흡입되어 수냉 유닛의 내부 과열을 방지합니다. 덮지 마십시오.

11. 공기 필터

진공 청소기로 공기 필터를 주기적으로 청소하십시오.

- 12. 유체 공급 포트
	- 냉각 유체를 보충합니다.
- 13. 냉각 유체 액면계 냉각 유체 수준을 확인할 수 있습니다.
- 14. 배출 포트(내부)

냉각 유체를 배출합니다.

1-3-5. 접속 단자

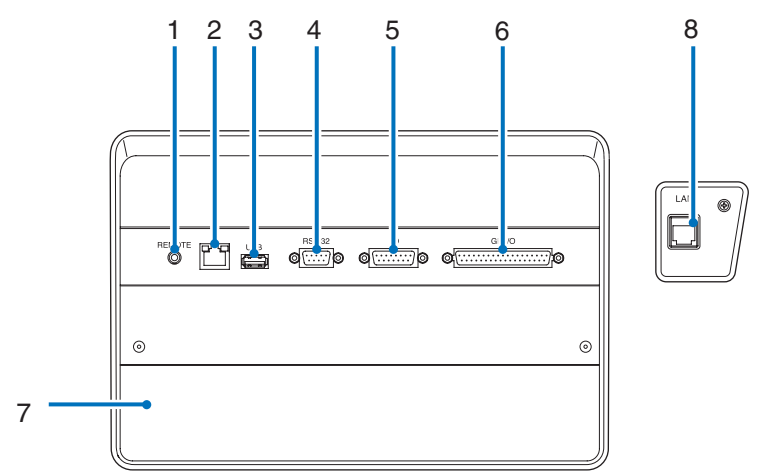

- 1. 서비스 단자(REMOTE)(스테레오 미니) 이 단자는 서비스 목적으로만 사용됩니다.
- 2. 이더넷 포트(LAN)(RJ-45)

이미지 신호 서버와의 접속이나 네트워크를 통해서 PC로부터 프로젝터를 제어하기 위한 포트입니다. 프로젝터와 PC를 시판되는 이더넷 케이블(10/100/1000Base-T)로 연결합니다.

- 3. USB 포트(USB)(타입 A) 프로젝터 유지 보수를 위한 포트입니다.
- 4. PC 제어 단자(RS-232)(D-sub 9P) RS-232C를 통해서 PC로부터 프로젝터를 조작하거나 서비스 직원이 프로젝터용 데이터를 설정하기 위한 단자입니다. 프로젝터와 PC를 시판되는 RS-232C 스트레이트 케이블로 연결합니다.
- 5. 3D 단자(3D)(D-sub 15P) 프로젝터에 3D 이미지 시스템을 연결하기 위한 단자입니다. [\(77](#page-76-0)페이지 참조)
- 6. 외부 제어 단자(GP I/O)(D-sub 37P) 프로젝터를 외부 제어하거나 프로젝터에 3D 이미지 시스템을 연결하기 위한 단자입니다. [\(72](#page-71-0)페이지 참조)
- 7. 슬롯

이 슬롯은 이미지 미디어 블록(IMB)을 위해 사용됩니다.옵션 제품 설치에 관해서는 대리점/판매점에 문의하십시오. IMB에 대한 상세한 내용은 IMB 지침 매뉴얼을 참조하십시오.

8. 수냉 유닛 제어 포트(RJ45)

제어 케이블을 연결하여 수냉 유닛의 상태를 모니터링하고 프로젝터에서 ON/OFF를 전환합니다.

## 1-3-6. 제어판

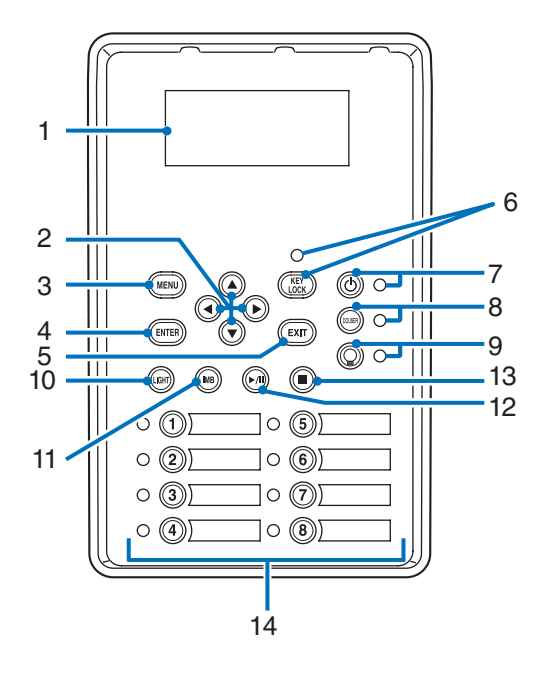

## 1. LCD 화면

LCD 화면은 프로젝터 조작을 위한 메뉴 및 설정값을 표시합니다.

- 2. A/▼/◀/▶ (UP/DOWN/LEFT/RIGHT) 버튼 이들 버튼을 눌러서 메뉴가 표시된 동안에 메뉴 항목을 선택합니다.
- 3. MENU 버튼

이 버튼을 눌러서 다양한 설정 및 조정을 위한 메뉴를 표시합니다. [\(46](#page-45-0)페이지 참조)

4. ENTER 버튼

이 버튼을 눌러서 메뉴 항목을 선택합니다.

5. EXIT 버튼

이 버튼을 눌러서 이전 메뉴 항목으로 되돌아갑니다.

6. KEY LOCK 버튼

이 버튼을 눌러서 제어판의 버튼을 잠금(KEY LOCK) 상태로 합니다. KEY LOCK이 유효인 때에는 제어판의 버튼이 작동하지 않습니다.

KEY LOCK이 무효인 때에 KEY LOCK 버튼을 1초 이상 누르면 버튼이 잠금 상태로 됩니다.

KEY LOCK이 유효인 때에 KEY LOCK 버튼을 1초 이상 누르면 버튼이 잠금 해제 상태로 됩니다. [\(37](#page-36-0)페이지 참조)

### <sup>주</sup> 초기설정으로 30초 이상 스탠바이 상태에서 아무런 제어판 조작을 하지 않으면 KEY LOCK은 자동으로 유효로 됩니다. ([37](#page-36-1)페이지 참조)

## 7. © POWER 버튼

이 버튼을 3초 이상 누르면 프로젝터의 전원을 켜거나 끕니다(스탠바이). (58페이지 참조)

프로젝터를 시작하려면 프로젝터의 주전원 스위치를 켜서 프로젝터를 스탠바이 상태로 놓습니다. ([30](#page-29-0)페이지 참조) 8. DOUSER 버튼

이 버튼을 눌러서 차광판을 개폐합니다. [\(58](#page-57-0)페이지 참조)

#### 9. Q LIGHT ON/OFF 버튼

프로젝터의 전원이 켜진 상태에서 이 버튼을 5초 이상 누르면 광원의 전원이 켜지거나 꺼집니다. [\(38](#page-37-0)페이지 참조)

10. LIGHT 버튼

이 버튼을 누르면 광원 조정 메뉴가 표시됩니다. ([36](#page-35-0)페이지 참조)

## 1. 포함된 항목 및 프로젝터 부품명

11. IMB 버튼(향후 업데이트에서 지원될 계획임) 이 버튼은 미디어 블록이 프로젝터에 설치되어 있을 때 조작할 수 있습니다. 이 버튼을 눌러서 미디어 블록의 조작 메뉴를 표시합니다. 12. 재생/일시정지 버튼(향후 업데이트에서 지원될 계획임) 이 버튼은 미디어 블록이 프로젝터에 설치되어 있을 때 조작할 수 있습니다. 이 버튼을 눌러서 이미지 내용을 재생 또는 일시정지합니다. 13. 정지 버튼(향후 업데이트에서 지원될 계획임) 이 버튼은 미디어 블록이 프로젝터에 설치되어 있을 때 조작할 수 있습니다. 이 버튼을 눌러서 이미지 내용의 재생을 정지시킵니다. 14. 프리셋 버튼 프리셋 버튼을 눌러서 각 버튼에 할당된 타이틀(입력 신호)을 선택합니다. 본 프로젝터에는 최대 100개의 타이틀(입력 신호) 을 등록할 수 있으며, 그 가운데에 16개의 타이틀을 프리셋 버튼에 할당할 수 있습니다. 대리점에 요청해서 필요에 따라 버튼의 타이틀을 등록 및 변경해 주십시오. 프리셋 버튼 표시등은 할당된 타이틀이나 선택 상태를 표시합니다. [\(57](#page-56-0)페이지 참조) 정보 프리셋 버튼 중 하나에 할당된 제목을 선택하려면 다음 절차를 따릅니다. • "Preset Button1"에서 "Preset Button8"까지 중 하나의 제목을 선택하려면 프리셋 버튼의 번호에 해당하는 버튼(버튼 <1>부터 <8>)을 누릅니다. - <1> 버튼을 눌러 "Preset Button1"을 선택합니다. - <8> 버튼을 눌러 "Preset Button8"을 선택합니다. • "Preset Button9"에서 "Preset Button16"까지 중 하나의 제목을 선택하려면 UP 버튼을 누른 상태로 프리셋 버튼(버튼 <1>부터 <8>)을 누릅니다. - UP 버튼을 누른 상태로 <1> 버튼을 눌러 "Preset Button9"을 선택합니다. - UP 버튼을 누른 상태로 <8> 버튼을 눌러 "Preset Button16"을 선택합니다.. . . . . .

# **2.** 설치 및 접속

# 2-1. 설정 및 연결을 위한 단계

다음 단계를 이용해서 프로젝터를 설정합니다:

- 단계 1
- 프로젝터/수냉 유닛을 설정합니다. (대리점에 연락해서 설정을 실행합니다.)
- 단계 2
- 전원 케이블을 프로젝터에 연결합니다. (24페이지 참조)
- 단계 3
- 이미지 입력 단자와 연결하기. [\(28](#page-27-0)페이지 참조)

여러 제어 단자에 케이블을 연결합니다. [\(28](#page-27-1)페이지 참조)

## 2. 설치 및 접속

## 2-2. 전원 케이블 연결

전원 케이블은 프로젝터에 포함되어 있지 않습니다. 프로젝터를 사용할 국가의 표준 및 공급 전압에 맞는 전원 케이블을 사용하십시오. 선택할 전원 케이블을 대리점에 문의하고 구매하십시오.

## $\bigwedge$  경고

연결하기 전에 이 섹션에 설명된 내용을 주의깊게 읽고 적절한 절차에 따라 케이블을 연결하십시오. 부주의하게 다루면 화재 또는 감전으로 인해 치명적이거나 심각한 화상을 입을 수 있습니다.

## $/$  주의

- 전원 케이블을 연결하기 전에 프로젝터의 주 전원 스위치가 꺼져 있는지 확인하십시오. AC 전원이 차단된 상태에서 연결하십시오.
- 장비가 안전하게 접지되어 있는지 확인하십시오. 프로젝터를 사용할 국가의 표준 및 공급 전압에 맞는 전원 케이블을 사용하고(페이지 69) 항상 장비를 접지하십시오. 접지가 되지 않은 경우 감전을 일으킬 수 있습니다.
- 전원 케이블 플러그를 AC IN과 전기 콘센트에 연결할 때 플러그를 항상 확실하게 꽂으십시오. 전원 케이블 플러그와 전기 콘센트 연결이 느슨할 경우 플러그 부분에서 열이 발생하여 화상을 입거나 사고가 발생할 수 있습니다.

## $\bigwedge$  주의

- 이 장비는 전원 코드가 접지에 연결된 상태에서 사용하도록 설계되었습니다. 전원 코드가 접지에 연결되어 있지 않으면 감전될 수 있습니다. 전원 코드가 벽면 콘센트에 직접 연결되고 올바르게 접지되어 있는지 확인하십시오. 2 코어 플러그 변환기 어댑터를 사용하지 마십시오.
- <sup>주</sup> 프로젝터 주 기기 옆에 전기 콘센트를 설치하여 AC 전원 케이블을 뽑으면 전원 공급이 차단될 수 있도록 합니다.
	- AC 전원 케이블을 꽂거나 뽑을 때 주 전원 스위치가 [O] 위치에 놓였는지 확인합니다. 그렇지 않으면 프로젝터 가 손상될 수 있습니다.
	- 삼상 전원 공급을 사용하지 마십시오. 이를 사용할 경우 고장의 원인이 될 수 있습니다.

**1** AC 전원 공급 케이블을 연결합니다. AC 전원 공급 케이블을 프로젝터에 연결합니다.

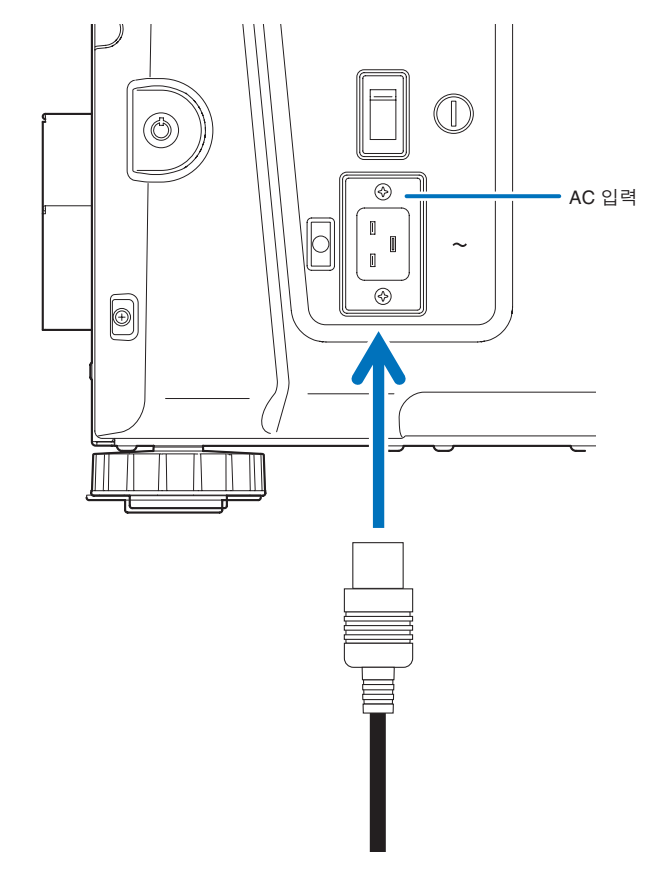

**2** 전원 플러그를 전기 콘센트에 연결합니다. 이렇게 하면 AC 전원 공급 케이블 연결이 끝납니다.

## 2. 설치 및 접속

## 포함된 전원 케이블 스토퍼 사용하기

전원 케이블이 프로젝터의 AC IN으로부터 우발적으로 빠져나오는 것을 방지하기 위해, 포함된 전원 케이블 스토퍼를 부착해서 전원 케이블을 고정해 주십시오.

## $\Lambda$  주의

- 전원 케이블이 느슨해지는 것을 방지하기 위해, 전원 케이블 스토퍼를 사용해서 전원 케이블을 고정하기 전에 프로젝터 AC IN 단자에 전원 케이블의 모든 단자가 완전히 삽입된 것을 확인해 주십시오. 전원 케이블의 접촉이 느슨하면 화재 또는 감전을 유발할 수 있습니다.
- 전원 케이블을 옷이나 천으로 둘러싸지 마십시오. 그렇게 하면 열 또는 화재가 발생할 수 있습니다.
- <sup>주</sup> 전원 케이블을 다른 케이블로 묶지 마십시오. 그렇게 하면 소음이 발생하여 신호 케이블에 좋지 않은 영향을 줄 수 있습니다.
	- 밴드를 거꾸로 삽입하지 않도록 주의하십시오. 일단 밴드가 부착되면 슬롯에서 빼낼 수 없습니다.

## 전원 케이블 스토퍼 부착

**1** 전원 케이블 스토퍼의 밴드 끝을 단자 패널의 AC IN 옆에 있는 슬롯에 삽입하십시오.

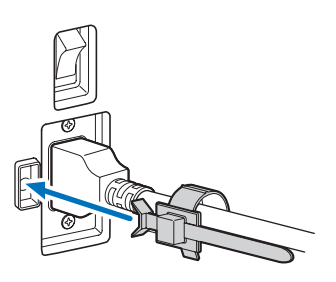

**2** 전원 케이블 스토퍼를 사용하여 전원 케이블을 묶으십시오. 클램퍼를 잡아당기면 조여집니다.

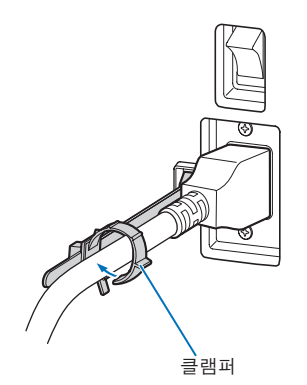

**3** 클램퍼를 전원 케이블 손잡이 쪽으로 미십시오.

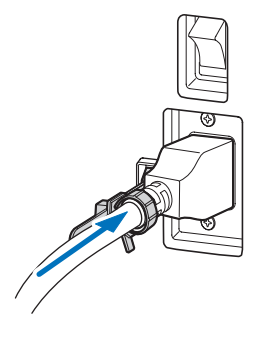

이렇게 하면 전원 케이블 스토퍼 부착이 끝납니다.

## 전원 케이블 스토퍼에서 전원 케이블 제거

**1** 전원 케이블 스토퍼의 클램퍼가 벗겨지도록 미십시오.

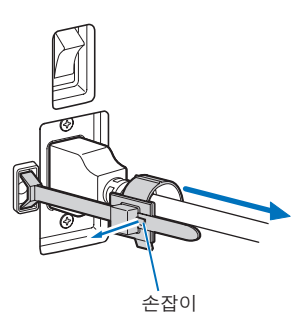

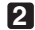

**2** 전원 케이블 클램퍼를 밀어 전원 케이블이 충분히 빠지도록 여십시오.

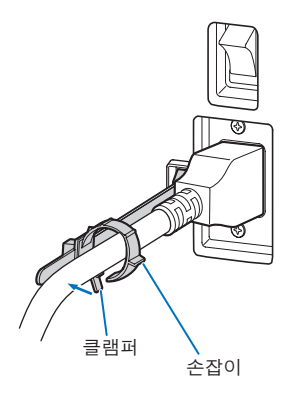

## $\bigwedge$  주의

프로젝터가 투영 중일 때 전원이 꺼지거나 AC 전원이 차단되면 프로젝터가 일시적으로 뜨거워질 수 있습니다. 프로젝터를 다룰 때 주의하십시오.

## 2. 설치 및 접속

# <span id="page-27-0"></span>2-3. 이미지 입력 단자와 연결하기

각 보드에 사용할 수 있는 비디오 입력 포트는 다음과 같습니다. 비디오 입력 포트를 외부 장비와 연결하는 데 관련된 세부 내용은 IMB 또는 신호 입력 보드의 지침 매뉴얼을 참조하십시오.

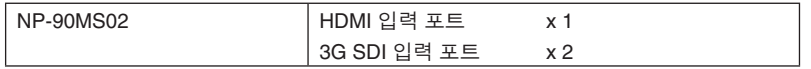

## <span id="page-27-1"></span>2-4. 다양한 제어 단자 연결하기

제어를 위해서 프로젝터에는 PC 제어 단자 및 이더넷 포트(RJ-45)와 같은 포트가 부속되어 있습니다.

- PC 제어 단자(RS-232) -----------------------PC로부터 시리얼 접속으로 프로젝터를 제어할 때에 이 단자를 이용합니다.
- LAN 포트(LAN) ---------------------------------PC로부터 LAN 접속으로 프로젝터를 제어할 때에 이 포트를 이용합니다.
- 수냉 유닛 제어 포트 ---------------------------이 포트를 사용하여 LAN 연결을 통해 프로젝터에서 수냉 유닛을 제어합니다.

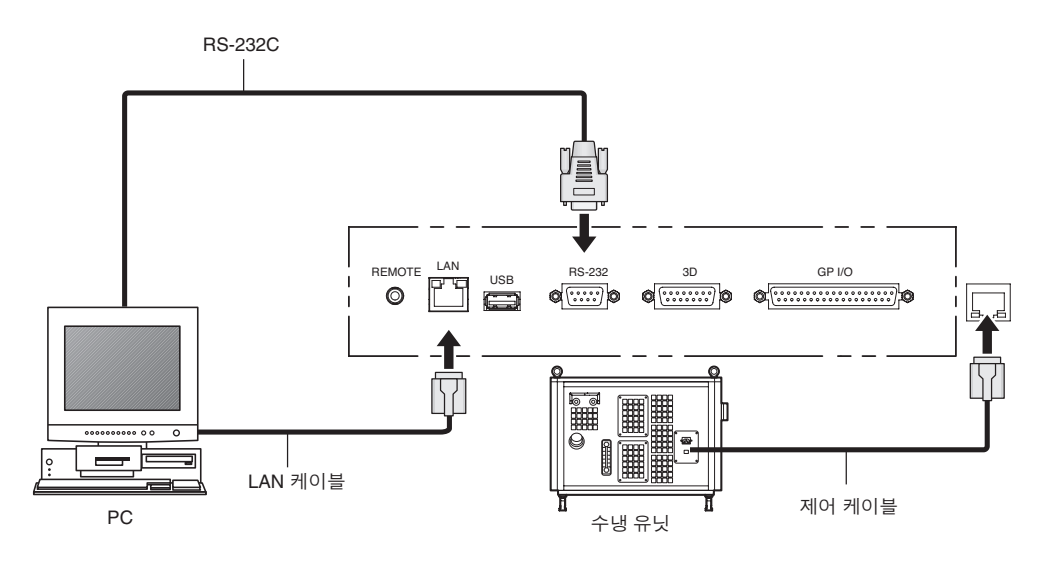

# **3.** 이미지의 투영**(**기본 조작**)**

## 3-1. 이미지 투영 단계

- 단계 1
- 프로젝터의 전원을 켭니다. [\(30](#page-29-0)페이지 참조)
- 단계 2
- 입력 신호의 타이틀을 선택합니다. ([32](#page-31-0)페이지 참조)
- 단계 3
- 투영된 화면의 위치와 크기를 조정합니다. ([33](#page-32-0)페이지 참조)
- 단계 4
- 프로젝터의 전원을 끕니다. [\(39](#page-38-0)페이지 참조)

## <span id="page-29-0"></span>3-2. 프로젝터 전원 켜기

- 준비**:** 전원 케이을 프로젝터/수냉 유닛에 연결합니다(24페이지 참조).
	- AC 전원을 프로젝터/수냉 유닛에 공급합니다.

<sup>주</sup> • 프로젝터의 주전원 스위치를 이용하여 프로젝터의 AC 전원을 공급하거나 차단합니다.

- 주전원 스위치가 켜진 때에 AC 전원을 공급 또는 차단하면 프로젝터에 손상을 줍니다.
- 프로젝터의 전원을 켜고 끄는 것에는 "주전원 스위치" 및 "POWER 버튼"의 두 단계의 조작이 필요합니다.
- 전원 켜기. (본 페이지 참조)
- [1] 프로젝터의 "주전원 스위치"를 켭니다. 프로젝터가 스탠바이 상태로 설정됩니다.
- [2] KEY LOCK가 유효한 경우에는 KEY LOCK 버튼을 1초 이상 눌러 주십시오. KEY LOCK가 무효로 되고 제어판의 버튼을 조작할 수 있게 됩니다.
- [3] POWER 버튼을 3초 이상 누릅니다. 프로젝터/수냉 유닛의 전원이 켜집니다.
- 전원 끄기. ([39](#page-38-0)페이지 참조)
- [1] POWER 버튼을 3초 이상 누릅니다. 프로젝터가 스탠바이 상태로 설정됩니다. [2] 프로젝터의 "주전원 스위치"를 끕니다. 프로젝터/수냉 유닛의 전원이 꺼집니다.
- **1** 렌즈 뚜껑을 제거합니다.
- **2** 비상 정지 스위치 (AC 전원 스위치)를 켜십시오.
- **3** 관리자 키를 수직으로 삽입하여 수평 뱡향으로 돌리십시오. 관리자 키를 이제 제거할 수 없습니다. 관리자 키를 삽입하지 않으면 프로젝터는 작동하지 않습니다.
- **4** 프로젝터 측면의 주전원 스위치를 켭니다.

프로젝터의 부저가 울립니다. POWER 버튼 표시등이 녹색으로 점멸하고 SYSTEM 상태 표시등이 오랜지색으로 켜집니다 (스탠바이 상태). 초기설정으로 30초 이상 스탠바이 상태에서 아무런 제어판 조작을 하지 않으면 KEY LOCK은 자동으로 유효로 됩니다. KEY LOCK이 유효인 때에는 제어판의 버튼이 작동하지 않습니다. ([37](#page-36-1)페이지 참조)

![](_page_29_Figure_18.jpeg)

**5** KEY LOCK가 유효한 경우에는 KEY LOCK 버튼을 1초 이상 눌러 주십시오.

KEY LOCK이 무효로 됩니다. KEY LOCK 버튼 표시등이 꺼지고 제어판 위의 버튼이 작동 가능하게 됩니다. ([37](#page-36-0)페이지 참조)

![](_page_30_Picture_3.jpeg)

**6** 프로젝터 제어판의 POWER 버튼을 3초 이상 누릅니다.

프로젝터의 전원이 켜집니다.

![](_page_30_Figure_7.jpeg)

![](_page_30_Figure_8.jpeg)

프로젝터 기동이 완료되면 POWER 버튼, DOUSER 버튼, LIGHT ON/OFF 버튼 및 프리셋 버튼(버튼 <1>~<8>)의 상태가 다음과 같이 변경됩니다.

![](_page_30_Picture_551.jpeg)

**7** 제어판의 LIGHT ON/OFF 버튼을 3초 이상 누릅니다.

광원이 켜지고, 약 15초 후에 화면이 켜집니다.

Light ON/OFF 버튼 표시등이 2 순환으로 점멸합니다(그런 다음 90초 후 녹색으로 점등됨).

화면이 밝아질 때까지 차광판이 닫혀 있습니다(DOUSER 버튼 표시등이 녹색으로 점등합니다). 차광판이 열리면 DOUSER 버튼 표시등이 꺼집니다.

![](_page_30_Picture_15.jpeg)

![](_page_30_Picture_552.jpeg)

<sup>주</sup> • 프로젝터의 전원이 켜져 있을 때는 반드시 렌즈에서 렌즈 캡 및 유리 보호 캡을 제거하십시오.

그렇게 하지 않으면 온도가 높아져 렌즈 캡 또는 유리 보호 캡이 변형될 수 있습니다.

• 다음과 같은 경우에는 POWER 버튼을 눌러도 프로젝터의 전원을 켤 수 없습니다.

- 내부 온도가 비정상적으로 높은 경우. 보호 기능으로 인해서 전원을 켤 수 없게 하고 있습니다. 조금 기다린 후(프로젝터의 내부가 냉각될 때까지), 전원을 켜 주십시오.

- 전원을 켠 후 SYSTEM 상태 표시등이 적색으로 점멸하며 광원에 불이 들어오지 않습니다. 프로젝터에 문제가 있을 수 있습니다. LCD 화면의 에러 표시를 확인한 후, 대리점/판매점에 연락해서 지시를 받아 주십시오.

• 전원을 켠 후에 광원가 안정화될 때까지(5~10분) 이미지가 때때로 깜빡거릴 수 있다는 점에 유의하십시오. 이것은 광원 특성에 기인하는 것이며, 프로젝터의 문제는 아닙니다.

# <span id="page-31-0"></span>3-3. 입력 신호의 타이틀 선택하기

본 프로젝터에서는 제어판의 프리셋 버튼을 사용해서 사전 등록된 타이틀(입력 신호)을 선택할 수 있습니다(최대 16 타이틀). 타이틀의 등록 및 변경에 대한 상세한 내용은 대리점/판매점에 요청해 주십시오. 이 섹션에서는 등록된 타이틀을 선택하는 단계에 대해서 설명합니다.

![](_page_31_Picture_3.jpeg)

**1** 프로젝터에 연결된 이미지 장치로의 전원을 켭니다.

## **2** MENU 버튼을 누릅니다.

**3** LEFT/RIGHT 버튼을 눌러서 LCD 화면에 "Title Select"를 표시합니다.

LEFT/RIGHT 버튼을 누를 때마다 "Title Select" ←→ "Configuration" ←→ "(Title Setup)" ←→ "Information" 으로 표시가 변경됩니다.

![](_page_31_Picture_8.jpeg)

![](_page_31_Picture_9.jpeg)

**4** DOWN 버튼을 누릅니다.

입력 신호의 타이틀이 표시됩니다.

• 잘못 선택한 경우에는 UP 버튼을 누르십시오. 이전 메뉴로 되돌아갈 수 있습니다.

![](_page_31_Picture_294.jpeg)

**5** LEFT/RIGHT 버튼을 눌러서 LCD 화면에 "Title of Signal to be Projected"를 표시합니다.

![](_page_31_Picture_15.jpeg)

**6** ENTER 버튼을 누릅니다.

투영할 신호의 타이틀이 선택됩니다.

• LCD의 (\*) 마크는 이것이 현재 선택된 항목이라는 것을 나타냅니다.

![](_page_31_Picture_295.jpeg)

## <span id="page-32-0"></span>3-4. 투영된 화면의 위치와 크기 조정하기

## 3-4-1. 테스트 패턴 표시하기

**1** MENU 버튼을 누르거나 프리셋 버튼(버튼 <1> ~ <8>)으로부터 테스트 패턴을 선택합니다. 프리셋 버튼(<1> ~ <8> 버튼)에 테스트 패턴을 등록하는 경우"3-3. 입력 신호의 타이틀 선택하기[\(32](#page-31-0)페이지 참조)" 에 따라 테스트 패턴을 선택해 주십시오.

![](_page_32_Figure_4.jpeg)

**2** LEFT/RIGHT 버튼을 눌러서 LCD 화면에 "Title Select"를 표시합니다.

![](_page_32_Picture_221.jpeg)

- **3** DOWN 버튼을 누릅니다. 입력 신호의 타이틀이 표시됩니다. Title Select Title Name
- **4** LEFT/RIGHT 버튼을 눌러서 LCD 화면에 "TEST Pattern"을 표시합니다.
- **5** DOWN 버튼을 누릅니다.

LCD 화면이 테스트 패턴을 선택할 수 있는 모드로 변경됩니다.

![](_page_32_Picture_222.jpeg)

**6** LEFT/RIGHT 버튼을 누릅니다. 이것은 LCD 화면에 표시되는 테스트 패턴명을 변경합니다. **7** 투영할 테스트 패턴의 이름을 LCD에 표시한 후 ENTER 버튼을 누릅니다.

테스트 패턴이 표시됩니다.

![](_page_33_Picture_3.jpeg)

테스트 패턴 표시를 취소하려면 투영할 신호의 타이틀을 선택하거나 테스트 패턴에서"OFF"를 선택하십시오.

![](_page_33_Picture_5.jpeg)

3-4-2. 투영된 화면의 위치 조정하기(렌즈 시프트)

- **1** MENU 버튼을 누릅니다.
- **2** LEFT/RIGHT 버튼을 눌러서 LCD 화면에 "Configuration"을 표시합니다.
- **3** DOWN 버튼을 누릅니다.
- **4** LEFT/RIGHT 버튼을 눌러서 LCD 화면에 "Lens Control"을 표시합니다.

**5** DOWN 버튼을 누릅니다.

투영된 화면의 위치를 조정하기 위한 화면("Lens Position")이 표시됩니다.

![](_page_33_Picture_13.jpeg)

**6** UP/DOWN/LEFT/RIGHT 버튼을 누릅니다. 투영된 화면의 위치가 선택한 방향으로 이동합니다.

![](_page_33_Figure_15.jpeg)

**7** 조정이 완료된 때에 EXIT 버튼을 누릅니다. 표시가 한 단계 위의 메뉴로 되돌아갑니다("Lens Control"이 표시된 경우). 3-4-3. 투영된 화면의 크기(줌) 및 초점 조정

- **1** MENU 버튼을 누릅니다.
- **2** LEFT/RIGHT 버튼을 눌러서 LCD 화면에 "Configuration"을 표시합니다.
- **3** DOWN 버튼을 누릅니다.
- **4** LEFT/RIGHT 버튼을 눌러서 LCD 화면에 "Lens Control"을 표시합니다.
- **5** DOWN 버튼을 누릅니다.

투영된 화면의 위치를 조정하기 위한 화면("Lens Position")이 표시됩니다.

![](_page_34_Picture_8.jpeg)

**6** ENTER 버튼을 누릅니다.

투영된 화면의 크기 및 초점을 조정하기 위한 화면이 표시됩니다. ENTER 버튼을 눌러서 표시를 "Lens Position" 및 "Focus Zoom" 조정 사이에서 변경합니다.

![](_page_34_Picture_277.jpeg)

**7** 투영된 화면의 크기와 초점을 조정합니다. UP/DOWN 버튼을 눌러서 초점을 조정합니다. 크기를 조정하려면 LEFT/RIGHT 버튼을 누릅니다.

![](_page_34_Picture_13.jpeg)

![](_page_34_Figure_14.jpeg)

(LEFT/RIGHT 버튼)

**8** 조정이 완료된 때에 EXIT 버튼을 누릅니다. 표시가 한 단계 위의 메뉴로 되돌아갑니다("Lens Control"이 표시된 경우).

## 3. 이미지의 투영(기본 조작)

## <span id="page-35-0"></span>3-4-4. 투영된 화면의 밝기(광 출력) 조정하기

- <sup>주</sup> 실내 온도 상승으로 인해 프로젝터 내부 온도가 상승할 경우 광원 출력이 자동으로 감소할 수 있습니다. 이는 프로젝터 보호 기능의 하나로, "온도 보호 모드(광원 출력 감소)"라고 합니다. 프로젝터가 온도 보호 모드로 설정되면 사진의 밝기가 약간 감소합니다. 온도 보호 모드를 해제하려면 광원 출력을 조정하십시오. 이에 대한 자세한 내용은 대리점/ 판매점에 문의하십시오.
- **1** LIGHT 버튼을 누릅니다.

광 출력을 조정하기 위한 화면이 표시됩니다.

![](_page_35_Picture_5.jpeg)

**2** LEFT/RIGHT 버튼을 눌러서 광 출력을 조정합니다. 지정된 조정값이 적용됩니다.

![](_page_35_Picture_7.jpeg)
# <span id="page-36-0"></span>3-5. 잘못된 조작 방지하기

제어판의 버튼은 잘못된 조작을 방지하기 위해서 잠금 상태(KEY LOCK)로 할 수 있습니다. KEY LOCK이 유효인 때에는 제어판의 버튼이 작동하지 않습니다. 이들 버튼을 조작하려면 KEY LOCK을 무효한 상태로 해야 합니다.

- <sup>주</sup> 다음과 같은 경우에는 KEY LOCK이 자동으로 유효로 됩니다.
	- AC 전원이 공급되는 동안 프로젝터의 주전원 스위치를 켜면 프로젝터가 스탠바이 상태로 들어갑니다.
	- POWER 버튼을 사용해서 전원을 끈 후에 프로젝터가 스탠바이 상태로 된 경우.
	- 프로젝터가 스탠바이 상태인 때에 KEY LOCK이 유효하게 되는 타이밍은 조정 메뉴의 "Auto Key Lock" 설정에 따라 달라집니다.
		- 자동 키 잠금이 유효한 때에는 30초 이상 스탠바이 상태에서 아무런 제어판 조작을 하지 않으면 KEY LOCK 은 자동으로 유효로 됩니다. 30초간 아무런 제어판 조작을 하지 않으면 KEY LOCK이 무효로 된 후라도 KEY LOCK이 자동으로 유효로 됩니다.
		- 자동 키 잠금이 무효로 된 경우에는 프로젝터가 스탠바이 상태로 되면 KEY LOCK이 자동으로 유효로 되지만, KEY LOCK이 무효로 된 후에는무효로 됩니다.

### 3-5-1. KEY LOCK 설정

• 제어판의 KEY LOCK 버튼을 1초 이상 누릅니다.

KEY LOCK이 유효로 됩니다. KEY LOCK 버튼 표시등이 오렌지색으로 점등합니다. KEY LOCK이 유효인 때에 프로젝터 제어판의 버튼을 누르면 "Panel is Locked. (KEY LOCK)"라고 표시되며, 버튼이 작동하지 않습니다. ([42](#page-41-0)페이지 참조)

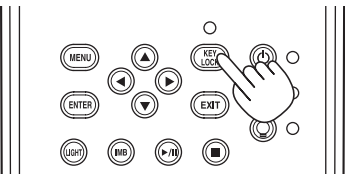

### 3-5-2. KEY LOCK 무효로 하기

 • KEY LOCK이 유효인 때에 KEY LOCK 버튼을 1초 이상 누릅니다. KEY LOCK이 무효로 됩니다. KEY LOCK 버튼 표시등이 꺼집니다.

# 3-6. 프로젝터 전원이 켜진 상태에서 광원의 전원 켜기/끄기

<sup>주</sup> 다음 조작이 수행될 때 제어판의 표시등이 점멸합니다. (57페이지 참조)

• 광원을 끌 때

LIGHT ON/OFF 버튼 표시등이 녹색으로 점멸합니다. LIGHT ON/OFF 버튼 표시등이 점멸하는 동안은 광원를 켤 수 없습니다.

표시등이 점멸하는 동안 POWER 버튼 또는 LIGHT ON/OFF 버튼을 조작하면 LCD 화면에 아래 경고 화면이 표시 됩니다. POWER 버튼 또는 LIGHT ON/OFF 버튼은 남은 시간이 0에 도달하면 조작이 가능해집니다.

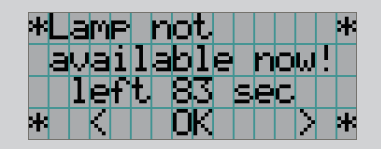

3-6-1. 광원 끄기

• 제어판의 LIGHT ON/OFF 버튼을 3초 이상 누릅니다.

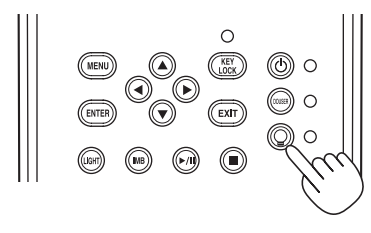

3-6-2. 광원 켜기

• 제어판의 LIGHT ON/OFF 버튼을 3초 이상 누릅니다.

# 3-7. 프로젝터 전원 끄기

#### **1** 프로젝터 제어판의 POWER 버튼을 3초 이상 누릅니다.

광원가 꺼지면 POWER 버튼 표시등이 녹색으로 점멸하고 STATUS 표시등이 오렌지색으로 점멸합니다(냉각 상태). 냉각중에는 팬이 계속해서 회전하며, 냉각에 필요한 남은 시간이 LCD 화면에 표시됩니다. 냉각시키기 위한 시간은 90 초.

냉각을 마치면 POWER 버튼 표시등이 꺼지고 상태 표시등이 오렌지색으로 점등합니다(스탠바이 상태). 초기설정으로 30초 이상 스탠바이 상태에서 아무런 제어판 조작을 하지 않으면 KEY LOCK은 자동으로 유효로 됩니다. KEY LOCK 이 유효인 때에는 제어판의 버튼이 작동하지 않습니다. ([37](#page-36-0)페이지 참조)

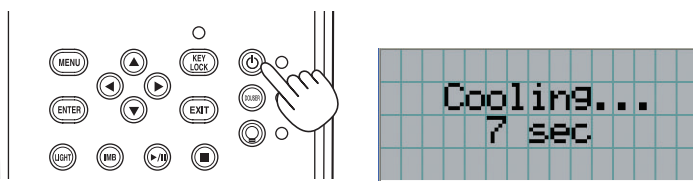

**2** 프로젝터의 주전원 스위치를 끄기 전에 프로젝터가 스탠바이 상태로 될 때까지 기다려 주십시오. 수냉 유닛 주전원이 꺼집니다.

POWER 버튼 표시등이 꺼지고 주전원이 꺼집니다.

**3** 레이저 관리자 스위치를 OFF 위치로 되돌린 후 레이저 관리자 키를 제거합니다.

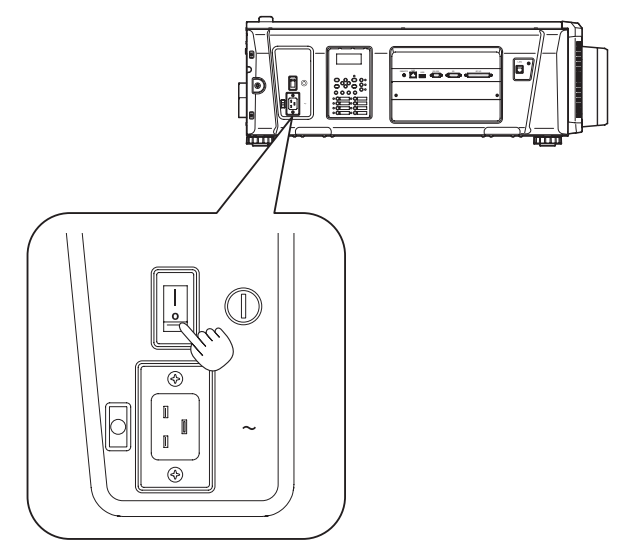

- **4** 비상 정지 스위치 (AC 전원 스위치)를 OFF로하십시오.
- **5** 프로젝터/수냉 유닛의 AC 전원을 끕니다.

 $\boxed{?}$  다음과 같은 경우에는 주전원 스위치를 끄거나 AC 전원을 차단하지 마십시오. 그렇게 하면 프로젝터에 손상을 줄 수 있습니다.

- 이미지를 투영할 때
- 전원을 끈 후에 팬이 돌고 있을 때

# **4.** 메뉴 사용하기

# 4-1. 조정 메뉴의 기본 조작

프로젝터를 조정하려면 프로젝터 제어판의 LCD 화면상의 메뉴를 표시합니다.

### 4-1-1. 화면 표시

메뉴 표시 화면은 메뉴 표시 영역(상부의 2행)과 설정 항목 표시 영역(하부의 2행)으로 이루어집니다.

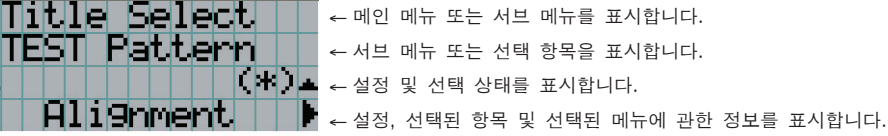

메뉴 표시 화면내 기호의 의미는 아래와 같습니다.

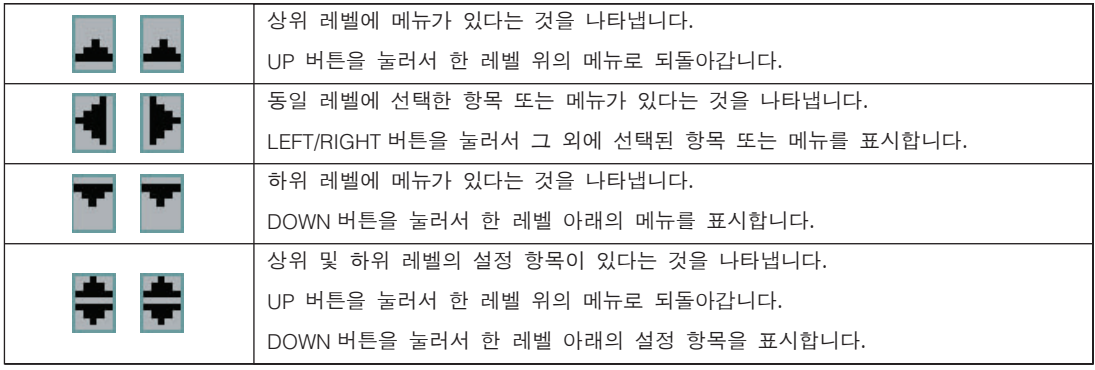

메뉴를 표시하지 않을 때에는 통상 다음과 같은 화면이 표시됩니다.

#### 스탠바이인 경우

프로젝터가 스탠바이 상태인 경우(주전원 스위치가 켜진 상태)에는 다음과 같이 표시됩니다.

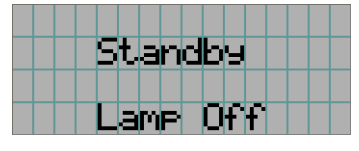

#### $\mid$  전원이 켜진 경우  $\mid$

전원이 켜진 경우에는 다음과 같이 표시됩니다.

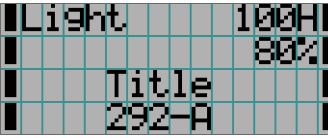

- $\| \leftarrow$  광원 사용 시간을 표시합니다. ← 광원 출력 설정(%) 값을 표시합니다. ← 선택된 타이틀을 표시합니다.
	- ← 선택된 비디오 입력 포트를 표시합니다.

#### 전원이 꺼진 경우

프로젝터 제어판의 POWER 버튼을 3초 이상 누르면 프로젝터가 냉각을 시작합니다. 냉각이 종료되면 프로젝터가 스탠바드 모드로 변환됩니다. 냉각중에는 냉각을 위해 필요한 남은 시간이 아래와 같이 표시됩니다.

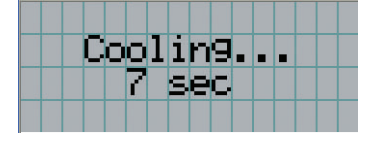

#### <span id="page-41-0"></span>키 잠금 기능이 유효한 때에 버튼을 누른 경우

키 잠금 기능이 유효한 때에 제어판의 버튼을 누른 경우에는 다음과 같이 표시되고 버튼이 작동하지 않습니다.

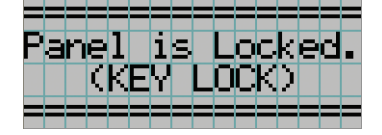

### 4-1-2. 작동 메뉴

준비**:** 프로젝터의 전원을 켭니다. (30페이지 참조)

**1** 프로젝터 제어판의 MENU 버튼을 누릅니다.

메뉴가 LCD 화면에 표시됩니다.

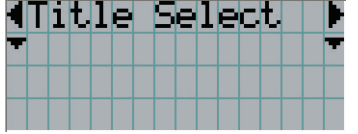

**2** LEFT/RIGHT 버튼을 눌러서 "Information"을 표시합니다. LEFT/RIGHT 버튼을 누를 때마다 "Title Select" ←→ "Configuration" ←→ "(Title Setup)" ←→ "Information" 으로 표시가 변경됩니다.

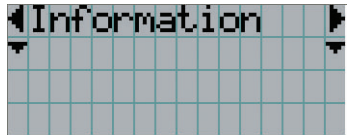

**3** DOWN 버튼을 누릅니다.

서브 메뉴 "Information" 의 "Light Output" 가 표시됩니다. 메뉴 항목은 DOWN 버튼 대신 ENTER 버튼을 눌러서 선택할 수 있습니다 이전 상태로 되돌아가려면 UP 또는 EXIT 버튼을 누르십시오.

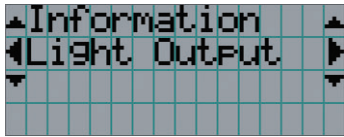

**4** LEFT/RIGHT 버튼을 눌러서 서브 메뉴 "Version"을 선택합니다.

LEFT/RIGHT 버튼을 누를 때마다 표시가 "Light Output" ←→ "Lens Type" ←→ "Preset Button" ←→ "Usage" ←→ "Error Code" ←→ "Version" ←→ "IP Address" ←→ "Setup Date" ←→ "Option Status"로 바뀝니다.

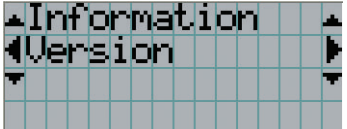

**5** DOWN 버튼을 누릅니다.

"Version" 보다 몇 랭크 낮은 서브 메뉴 "System"이 표시됩니다.

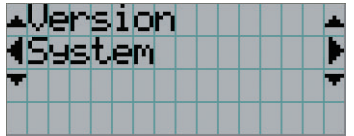

**6** DOWN 버튼을 누릅니다.

 $"$ Model" 보다 몇 랭크 낮은 서브 메뉴  $"$ BIOS" 가 표시됩니다.

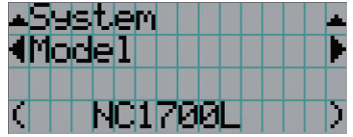

**7** LEFT/RIGHT 버튼을 눌러서 서브 메뉴 "Release Package"를 선택합니다.

LEFT/RIGHT 버튼을 누를 때마다 "Model" ←→ "Serial No." ←→ "Release Package" ←→ "Kernel" ←→ "U-Boot" ←→ "System Files" ←→ "Cinema Firmware" ←→ "Cinema Data" ←→ "ICP Firmware" ←→  $\degree$ ICP ConfigFile"  $\leftrightarrow$   $\degree$ FMT FPGA"  $\leftrightarrow$   $\degree$ Slave BIOS"  $\leftrightarrow$   $\degree$ Slave Firmware"  $\leftrightarrow$   $\degree$ Opt MCU"  $\leftrightarrow$ "Secure Processor" ←→ "Lens" ←→ "Laser Driver" 로 표시가 변경되고, 각 버전 정보가 표시됩니다.

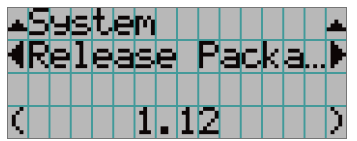

**8** UP 버튼을 수차례 누릅니다.

UP 버튼을 누를 때마다 표시가 한 레벨 위의 메뉴로 되돌아갑니다.

### <span id="page-44-0"></span>4-1-3. 알파벳 영숫자 문자 입력 방법

USB 메모리에 작성되는 지정된 기간의 로그 파일 등의 항목에 대해서는 알파벳 영숫자 문자가 입력됩니다. ([62](#page-61-0)페이지 참조) 문자는 본 프로젝터의 제어판의 숫자 버튼을 눌러서 입력할 수 있습니다.

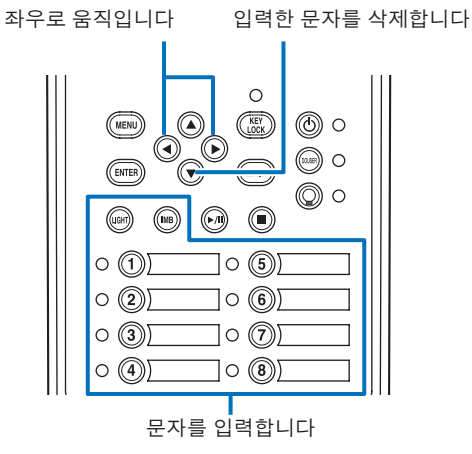

문자는 다음 표와 같이 각 버튼을 눌러서 입력할 수 있습니다.

• 입력중에 문자를 삭제하려면 DOWN 버튼을 누릅니다.

[입력 예]

예를 들어 "XGA"를 입력하려면 다음과 같은 절차에 따라 주십시오:

(1) "8" 버튼을 세번 누릅니다.

 $V \rightarrow W \rightarrow X$ 

- (2) RIGHT 버튼을 누릅니다.
- (3) "3" 버튼을 누릅니다.

XG

(4) RIGHT 버튼을 누릅니다. (5) "1" 버튼을 누릅니다.

XGA

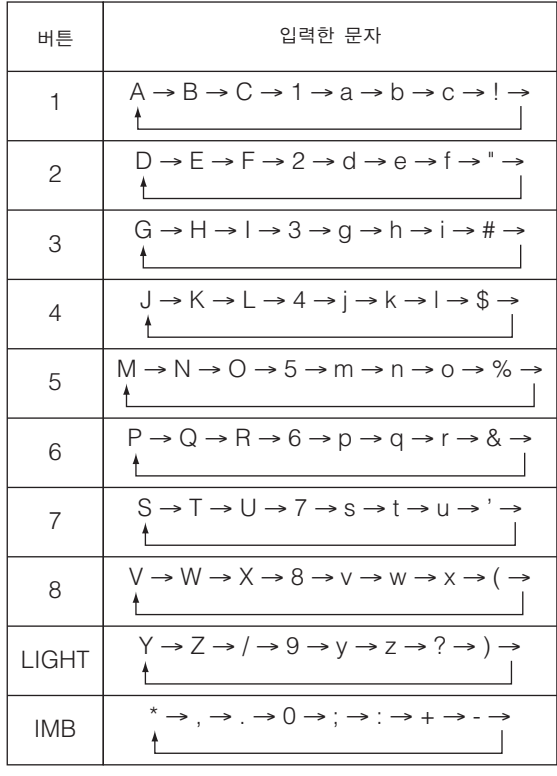

# 4-2. 조정 메뉴에 관한 표

#### 괄호내의 메뉴는 저희 서비스 직원을 위한 메뉴입니다. 통상, 이들 메뉴는 사용할 수 없습니다.

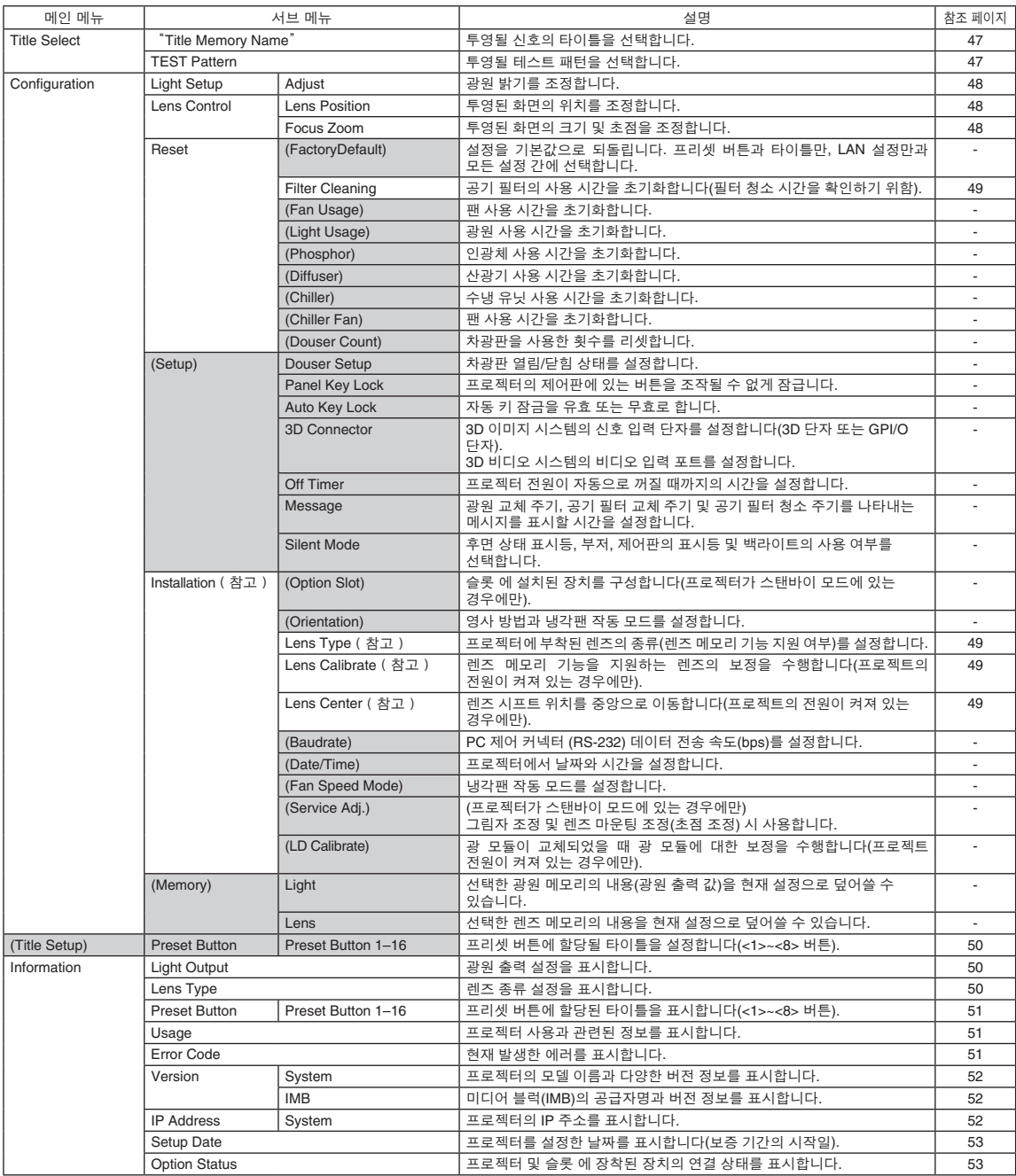

# 4-3. Title Select

### <span id="page-46-0"></span>4-3-1. Title select (Title Memory)

투영할 신호의 타이틀을 선택합니다.

최대 100개의 타이틀을 등록할 수 있습니다. 등록된 타이틀을 프로젝터 제어판의 프리셋 버튼(<1> ~ <8> 버튼)에 할당해서 이들 버튼을 사용해서 직접 호출할 수도 있습니다.

타이틀의 등록 및 변경에 대한 상세한 내용은 대리점/판매점에 요청해 주십시오.

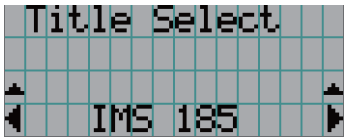

← 현재 선택한 항목을 아스테리스크 (\*)와 함께 표시합니다.  $\blacksquare$  ← 투영할 타이틀을 선택합니다.

### <span id="page-46-1"></span>4-3-2. Test Pattern

투영할 테스트 패턴을 선택합니다.

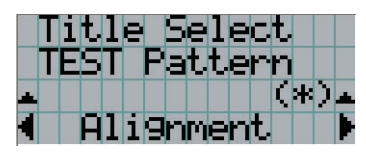

← 현재 선택한 항목을 아스테리스크(\*)와 함께 표시합니다.  $\blacktriangleright$   $\leftarrow$  투영할 테스트 패턴을 선택합니다.

OFF, Alignment, Cross Hatch, Convergence, Red, Green, Blue, White, Black, White 50% [IRE], H-Ramp, Logo

# <span id="page-47-3"></span>4-4. Configuration

설정을 실행하려면 대리점/판매점에 요청해 주십시오.

### 4-4-1. Light Setup

### <span id="page-47-0"></span>**Adjust**

광원 출력(밝기)을 조정합니다.

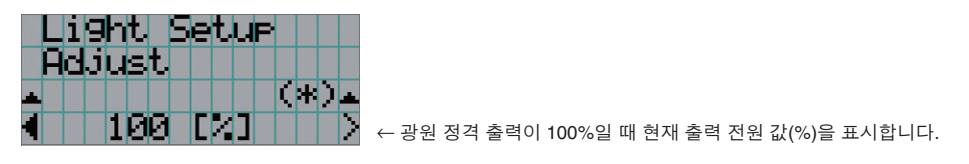

### 4-4-2. Lens Control

투영된 화면의 위치, 크기 및 초점을 조정합니다. ENTER 버튼을 눌러서 표시를 "Lens Position" 및 "Focus Zoom" 조정 사이에서 변경합니다. EXIT 버튼을 눌러서 한 레벨 위의 메뉴로 되돌아갑니다.

#### <span id="page-47-1"></span>**Lens Position**

투영된 화면의 위치를 조정합니다. UP/DOWN/LEFT/RIGHT 버튼을 누르면 투영된 화면이 선택한 방향으로이동합니다.

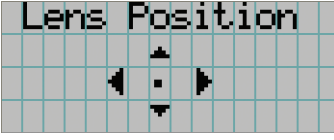

### <span id="page-47-2"></span>Focus Zoom

투영된 화면의 크기(Zoom)와 초점(Focus)을 조정합니다. UP/DOWN 버튼을 눌러서 초점을 조정합니다. LEFT/RIGHT 버튼을 눌러서 투영된 화면의 크기를 조정합니다.

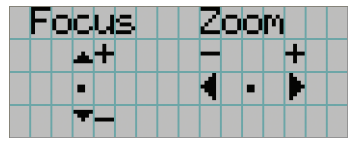

### 4-4-3. Reset

#### <span id="page-48-0"></span>Filter Cleaning

- 공기 필터 사용 시간을(필터 청소 시간을 확인하기 위함) 리셋합니다.
- [1] ENTER 버튼을 누르면 확인 화면이 나타납니다.
- [2] 확인 화면에서 "Yes"를 선택하고 ENTER 버튼을 눌러 필터 사용 시간을 리셋합니다.

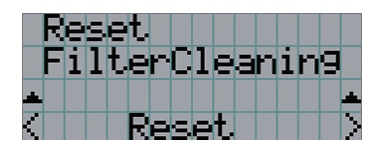

← ENTER 버튼을 눌러 확인 화면을 표시합니다.

### 4-4-4. Installation

#### <span id="page-48-1"></span>Lens Type

프로젝터에 부착된 렌즈의 종류(렌즈 메모리 기능 지원 여부)를 설정합니다. 이 메뉴 항목은 프로젝터에 고급 사용자 이상의 권한으로 로그인한 경우에만 사용할 수 있습니다.

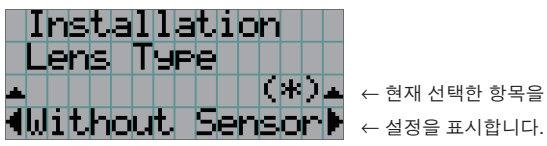

 $(\mathbf{H})$ ▲ ← 현재 선택한 항목을 아스테리스크(\*)와 함께 표시합니다.

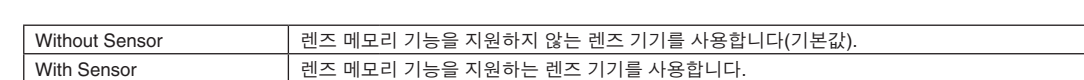

#### <span id="page-48-2"></span>Lens Calibrate

렌즈 메모리 기능을 지원하는 렌즈에 대한 보정을 수행합니다. 렌즈 메모리 기능을 지원하는 렌즈를 부착한 경우 항상 보정을 실행하십시오. 이 메뉴 항목은 프로젝터 전원이 켜져 있고 프로젝터에 고급 사용자 이상의 권한으로 로그인한 경우에만 사용할 수 있습니다.

<sup>주</sup> Lens Type이 "Without Sensor"로 설정된 경우 이 항목을 사용할 수 없습니다.

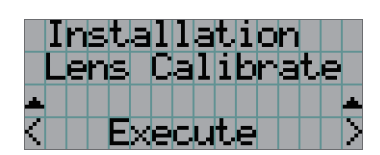

← ENTER 버튼을 눌러 보정을 실행합니다.

#### <span id="page-48-3"></span>Lens Center

렌즈 이동 위치를 중앙으로 이동합니다. 중앙 위치는 렌즈의 마운팅 상태에 따라 약간 다를 수 있습니다. 이 메뉴 항목은 프로젝터 전원이 켜져 있고 프로젝터에 고급 사용자 이상의 권한으로 로그인한 경우에만 사용할 수 있습니다.

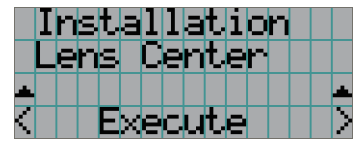

← ENTER 버튼을 눌러 이동을 실행합니다.

# <span id="page-49-0"></span>4-5. Title Setup

프리셋 버튼(<1> ~ <8> 버튼)에 할당될 타이틀을 설정합니다(최대 16 타이틀). 설정을 실행하려면 대리점/판매점에 요청해 주십시오.

# 4-6. Information

광원 사용 시간, 버전 정보 및 에러 코드를 표시합니다.

### <span id="page-49-1"></span>4-6-1. Light Output

광원 출력 설정(%) 값을 표시합니다.

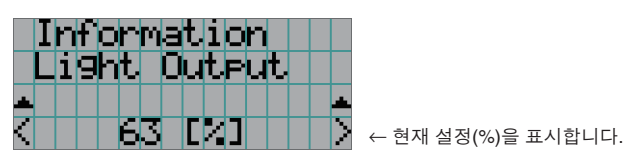

### <span id="page-49-2"></span>4-6-2. Lens Type

현재 렌즈 종류 설정을 표시합니다. 렌즈 종류 설정은 "Configuration" - "Installation" 메뉴의 "Lens Type"에서 구성합니다 ([48](#page-47-3)페이지).

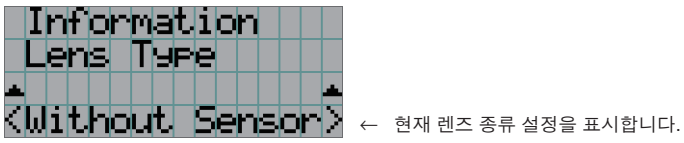

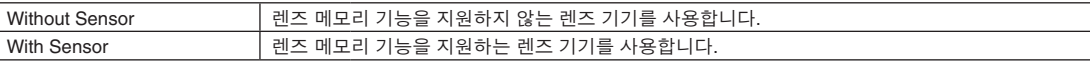

### 4-6-3. Preset Button

프로젝터 제어판의 프리셋 버튼(<1> ~ <8> 버튼)에 할당될 타이틀을 설정합니다.

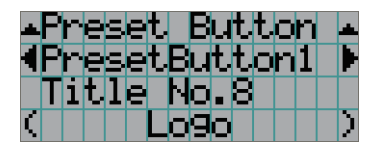

← 표시하고자 하는 내용을 가지는 프리셋 버튼 숫자를 선택합니다. ← 할당된 타이틀 번호를 표시합니다.  $\leftarrow$  할당된 타이틀의 등록명을 표시합니다.

. . . . . . . . a la la la l 정보 참고: "Preset Button9" ~ "Preset Button16" 중 하나에 할당된 타이틀을 선택하려면, UP 버튼을 누른 상태에서 프리셋 버튼을 누릅니다. 예를 들어, "Preset Button9"에 할당된 타이틀을 선택하려면 UP 버튼을 누른 상태에서 <1> 버튼을 누릅니다.  $\mathcal{L} = \mathcal{L} + \mathcal{L} + \mathcal{L} + \mathcal{L} + \mathcal{L}$ 

### 4-6-4. Usage

프로젝터 사용 시간, 광원, 공기 필터, 팬 및 광원 교체 주기에 관한 정보 같은 프로젝터 사용과 관련된 정보를 표시합니다.

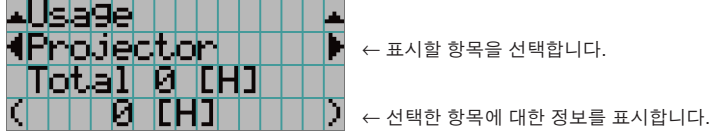

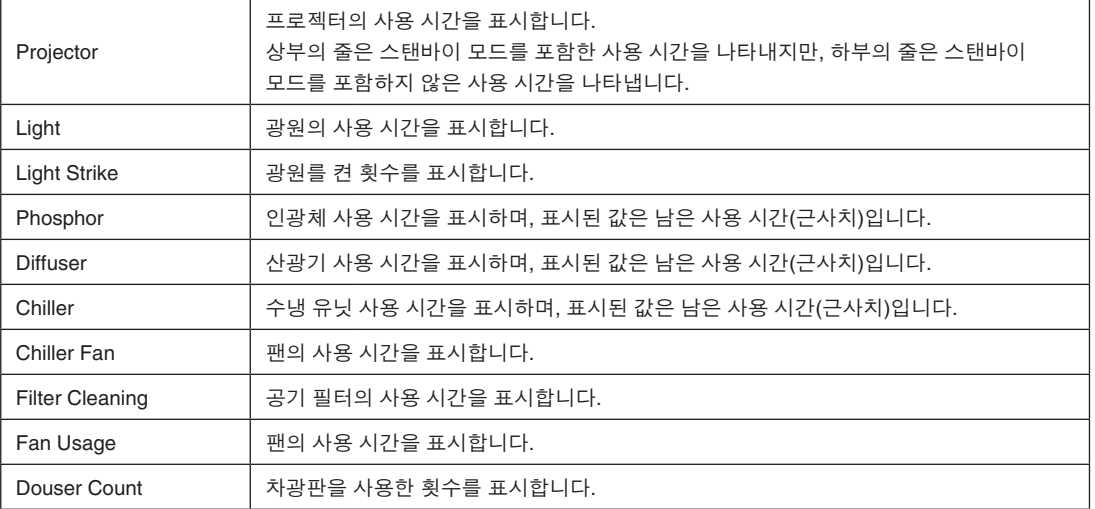

### 4-6-5. Error Code

에러가 발생한 때에 에러 코드를 표시합니다.

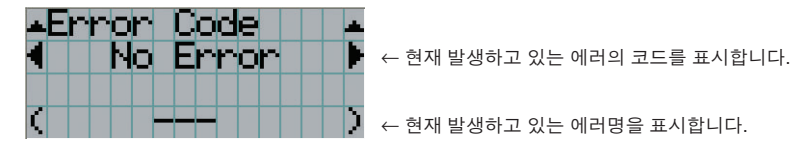

다수의 에러가 발생하면 LEFT/RIGHT 버튼을 눌러서 표시할 수 있습니다.

### 4-6-6. Version

프로젝터, 옵션 보드 및 IMB에 대한 버전 정보를 표시합니다.

#### <span id="page-51-0"></span>**System**

프로젝터의 버전 정보를 표시합니다.

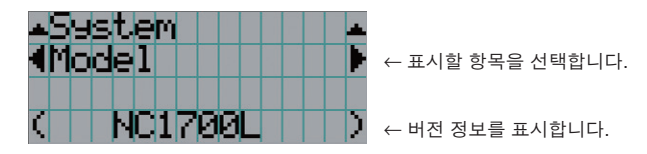

- Model Serial No.
- Release Package Kernel
- U-Boot System Files
- Cinema Firmware Cinema Data
- 
- 
- 
- 
- Laser Driver

#### <span id="page-51-1"></span>IMB

미디어 블럭(IMB)의 공급자명과 버전 정보를 표시합니다. 프로젝터가 스탠바이 모드일 때 공급자명은 빈 칸으로, 버전 번호는 "---"로 표시됩니다.

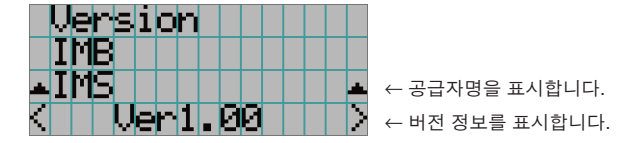

### 4-6-7. IP Address

프로젝터에 설정된 IP 주소를 표시합니다.

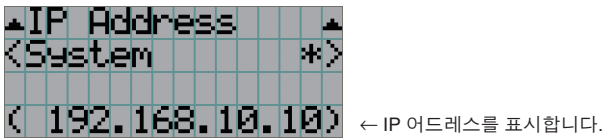

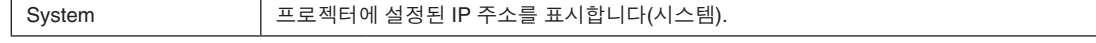

- -
- ICP Firmware ICP ConfigFile
- FMT FPGA Slave BIOS
- Slave Firmware Opt MCU
- Secure Processor Lens
	-

### 4-6-8. Setup Date

프로젝터를 설정한 날짜를 표시합니다(보증 기간의 시작일).

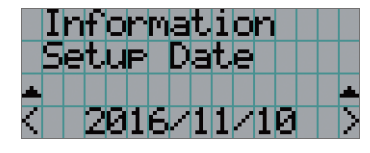

← 프로젝터를 설정한 날짜를 표시합니다(보증서의 개시일).

### 4-6-9. Option Status

프로젝터의 슬롯 에 장착된 장치 의 연결 상태를 표시합니다. 프로젝터가 스탠바이이거나 장치로의 접속을 확인할 수 없는 경우에는 장치명이 ( )내에 표시됩니다.

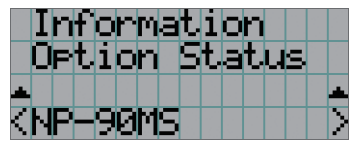

 $\leftarrow$  슬롯 의 장치의 링크 상태를 표시합니다.

- NP-90MS: NP-90MS02
- <업체명>IMB: 미디어 블록
- No Board: 장치가 장착되지 않았습니다

# **5.** 프로젝터의 유지 보수

<sup>주</sup> 프로젝터 내부 청소에 관한 사항은 대리점에 문의하십시오.

# 5-1. 캐비넷 청소하기

프로젝터 유지보수를 실행하기 전에, 항상 프로젝터/수냉 유닛이 꺼졌는지와 전기 콘센트에서 전원 플러그를 뽑았는지 확인하십시오.

• 보풀이 없는 마르고 부드러운 천으로 닦아 주십시오. 캐비넷이 심하게 오염된 경우에는 물에 희석한 중성세제를 적신 후에 잘 짠 천으로 닦아내고 마른 천으로 닦아서 마무리해 주십시오.

화학섬유 소재의 걸레를 사용하는 경우에는 부속된 매뉴얼의 지시에 따라 주십시오.

- 시너 또는 벤젠과 같은 용제는 사용하지 마십시오. 코팅이 열화되거나 벗겨질 수 있습니다.
- 환기구의 먼지를 제거할 때에는 진공청소기의 브러시와 함께 어댑터를 사용해서 빨아내십시오. 청소할 때에 어댑터를 장착하지 않은 청소기가 직접 닿게 하거나 노즐 어댑터를 사용하거나 하지 마십시오.
- 환기구는 주기적으로 청소해 주십시오. 먼지가 쌓이면 내부 온도가 상승해서 기능상 문제를 초래할 수 있습니다. 프로젝터의 설치 위치에 따라 달라지긴 하지만 청소 주기는 약 100시간입니다.
- 캐비넷은 긁히거나 딱딱한 물체로 인한 충격으로 손상되지 않게 하십시오. 그러면 프로젝터가 긁힐 수 있습니다.
- 프로젝터 내부의 청소에 관해서는 대리점/판매점에 상의하십시오.

 $\boxed{24}$  캐비넷, 렌즈 또는 화면에 살충제 또는 기타 휘발성 액체가 튀지 않도록 하십시오. 또한, 캐비넷에 고무 또는 플라스틱 물체가 장시간 접촉하지 않도록 하십시오. 코팅이 열화되거나 벗겨질 수 있습니다.

# 5-2. 렌즈 청소하기

렌즈는 카메라 렌즈와 같은 방법으로 청소하십시오(시판되는 카메라 블로어 또는 유리용 클리닝 페이퍼 사용). 청소할 때에는 렌즈를 손상시키지 않도록 주의하십시오.

# **6.** 부록

# 6-1. 문제해결

수리를 요청하기 전에 접속, 설정 및 조작에 관해서 다시 한 번 확인해 주십시오. 문제를 해결할 수 없는 경우에는 대리점/판매점에 지시 또는 수리를 문의해 주십시오.

### 6-1-1. 문제 및 확인할 곳

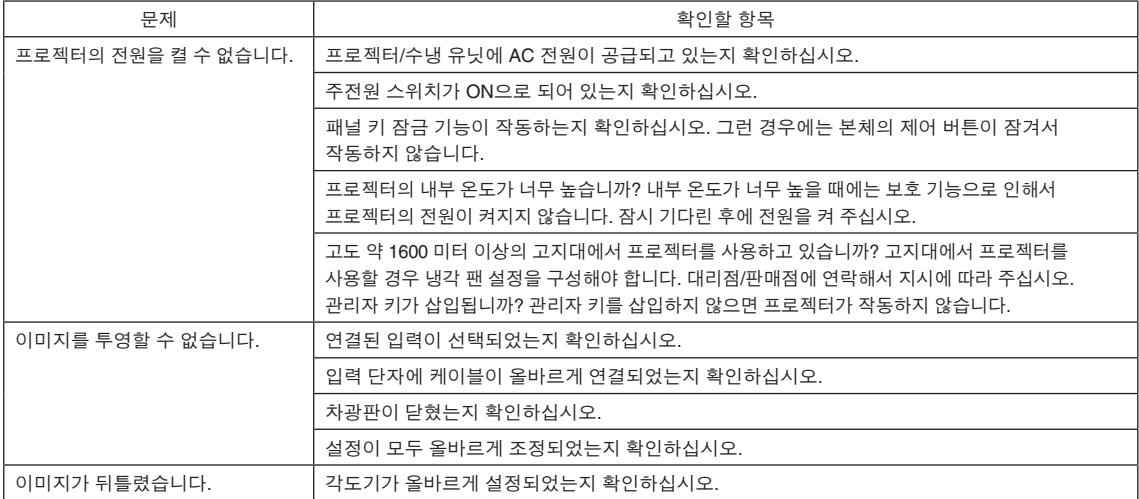

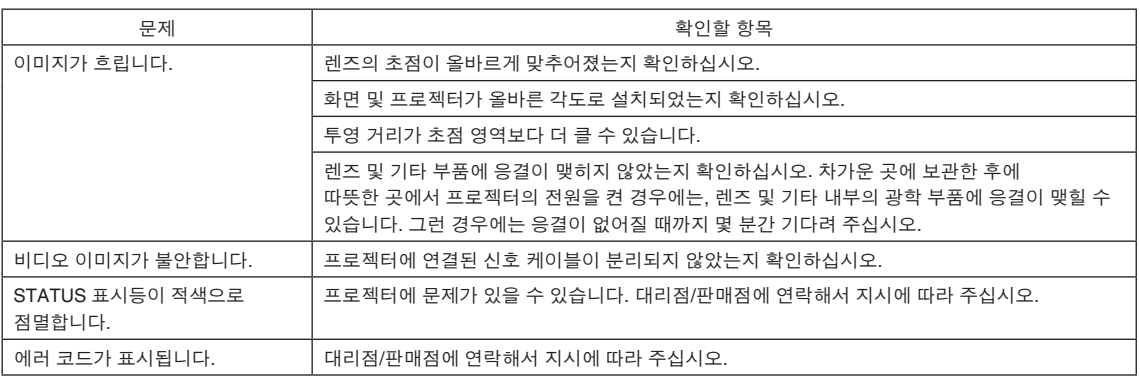

# 6-2. 표시등 표시 목록

제어판의 버튼 또는 프로젝터 뒷면의 STATUS 표시등이 점등하거나 점멸할 때 아래 설명을 참조하십시오. 프로젝터에는 경고음을 이용하는 경고 기능도 있습니다.

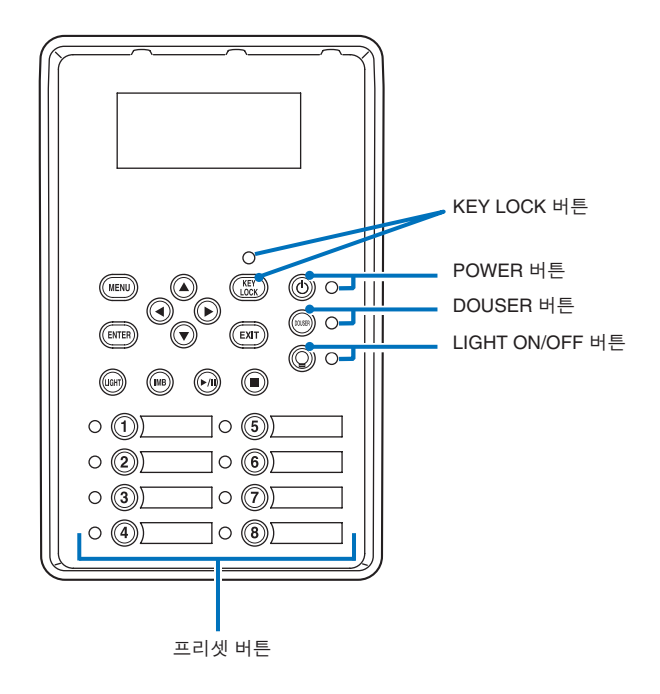

### 6-2-1. 프리셋 버튼

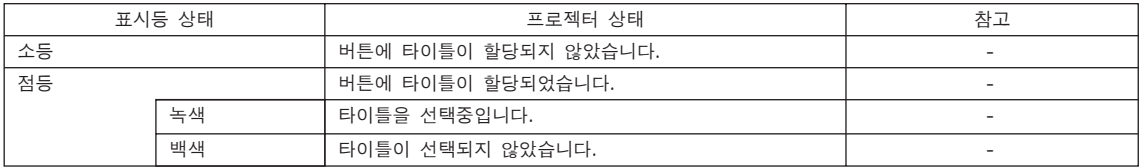

# 6-2-2. KEY LOCK 버튼

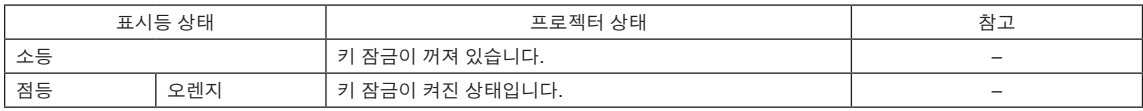

## 6-2-3. POWER 버튼

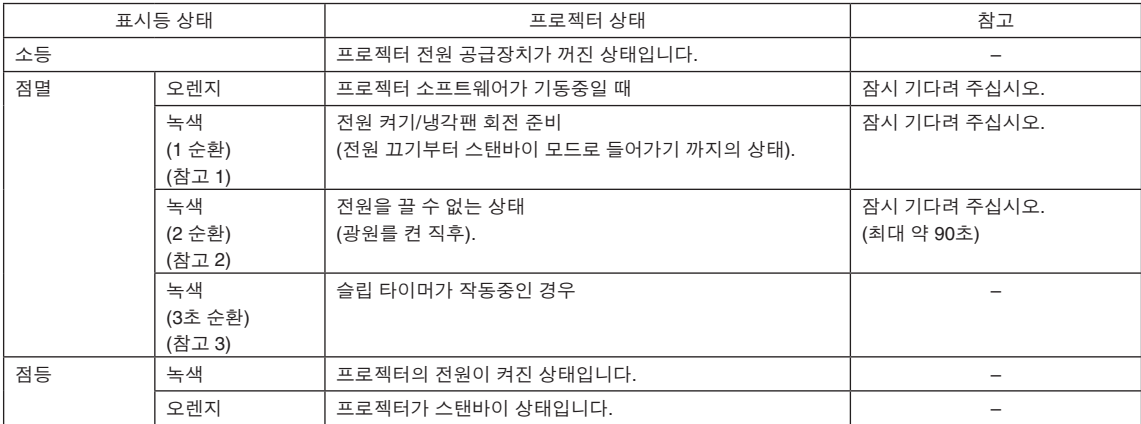

(참고 1) 0.5초 켜짐 → 0.5초 꺼짐을 반복합니다. (참고 2) 0.5초 켜짐 → 1.5초 꺼짐을 반복합니다. (참고 3) 2.5초 켜짐 → 0.5초 꺼짐을 반복합니다.

# 6-2-4. DOUSER 버튼

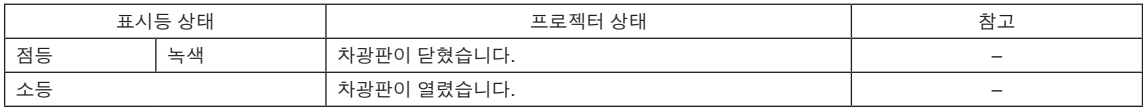

# 6-2-5. LIGHT ON/OFF 버튼

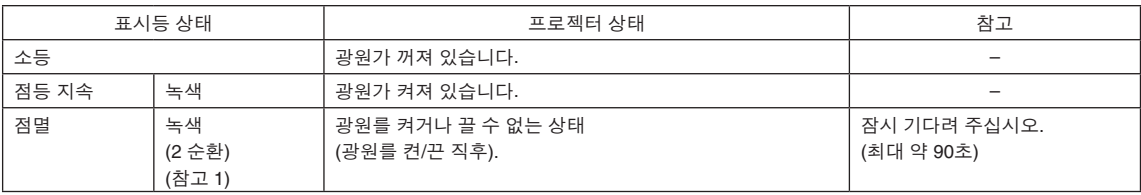

(참고 1) 0.5초 켜짐 → 1.5초 꺼짐을 반복합니다.

# 6-2-6. STATUS 표시등

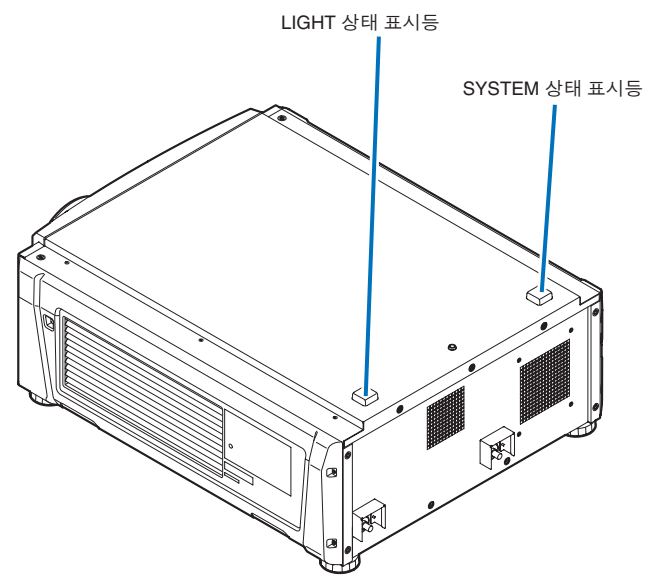

### SYSTEM 상태 표시등

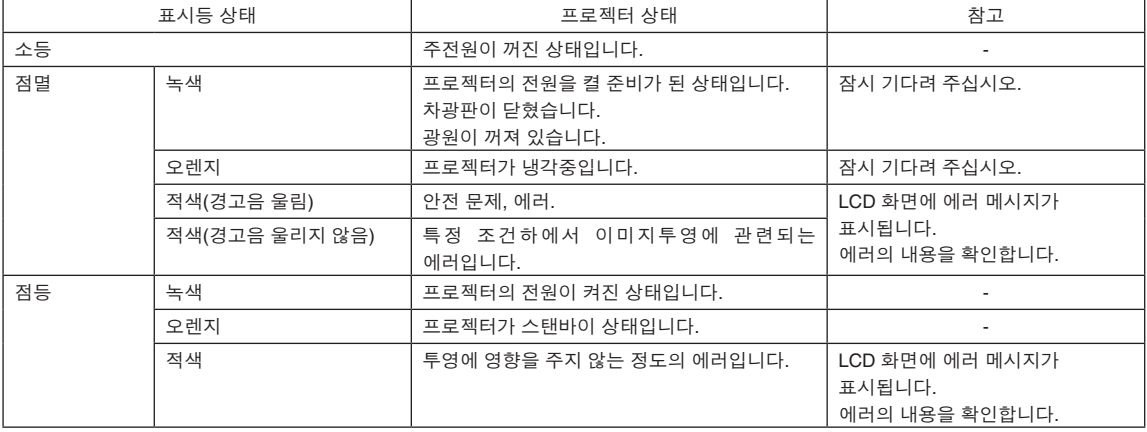

### LIGHT 상태 표시등

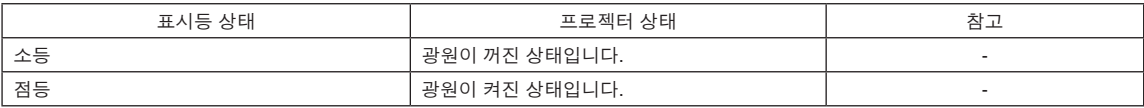

# 6-3. HTTP 브라우저를 사용한 조작

### 6-3-1. 개요

HTTP 서버 기능을 사용함으로써 웹 브라우저로부터 프로젝터를 제어할 수 있습니다. 웹 브라우저는 반드시 " Microsoft Internet Explorer 4.x" 이상의 버전을 사용하십시오.

본 장치는 "JavaScript" 및 "Cookies"를 사용하며, 브라우저는 이들 기능을 수락하도록 설정해야 합니다. 설정 방법은 브라우저의 버전에 따라 달라집니다. 소프트웨어에 부속된 도움말 파일 및 기타 정보를 참조하십시오.

<sup>주</sup> 네트워크의 설정에 따라서는 디스플레이 또는 버튼의 응답이 느려지거나 조작을 수락할 수 없는 경우가 있습니다. 이런 경우에는 네트워크 관리자에게 문의하십시오. 버튼을 빠른 속도로 반복해서 누르면 프로젝터가 응답하지 않을 수 있습니다. 이런 경우에는 잠시 기다린 후에 반복하십시오. URL의 엔트리 열에서 http://<프로젝터의 IP 어드레스>/index.html 를 지정함으로써 HTTP 서버 기능에 액세스할 수 있습니다.

### 6-3-2. 사용전의 준비

브라우저 조작을 하기 전에 네트워크 접속을 하고 프로젝터를 설정해서 완료된 것을 확인하십시오.

프록시 서버의 종류 및 설정 방법에 따라서는 프록시 서버를 이용하는 브라우저 조작을 할 수 없는 경우가 있습니다. 프록시 서버의 종류가 요인이지만, 실제로 설정된 항목이 캐시의 효율에 따라서는 표시되지 않을 수도 있으며, 브라우저로부터의 내용 설정이 조작에 반영되지 않을 수도 있습니다. 어쩔 수 없는 경우가 아니라면 프록시 서버는 사용하지 않을 것을 권장합니다.

### 6-3-3. 브라우저를 통해서 조작을 위한 어드레스 취급하기

어드레스로 입력하거나 브라우저를 통해서 프로젝터를 조작할 때에 URL 열에 입력한 실제 어드레스에 관해서는, 네트워크 관리자에 의해서 도메인명 서버에 등록된 프로젝터의 IP 어드레스에 대응하는 호스트명 또는 사용중인 컴퓨터의 "HOSTS" 파일에서 설정된 프로젝터의 IP 어드레스에 대응하는 호스트명을 사용할 수 있습니다.

(예 1) 프로젝터의 호스트명이 "pj.nec.co.jp"로 설정된 경우

http://pj.nec.co.jp/index.html이 HTTP 서버 기능에 액세스하기 위한 URL의 어드레스 또는 엔트리 열로 지정됩니다.

(예 2) 프로젝터의 IP 어드레스가 "192.168.10.10"인 경우 http://192.168.10.10/index.html이 HTTP 서버 기능에 액세스하기 위한 URL의 어드레스 또는 엔트리 열로 지정됩니다.

## 6-3-4. HTTP 서버의 구조

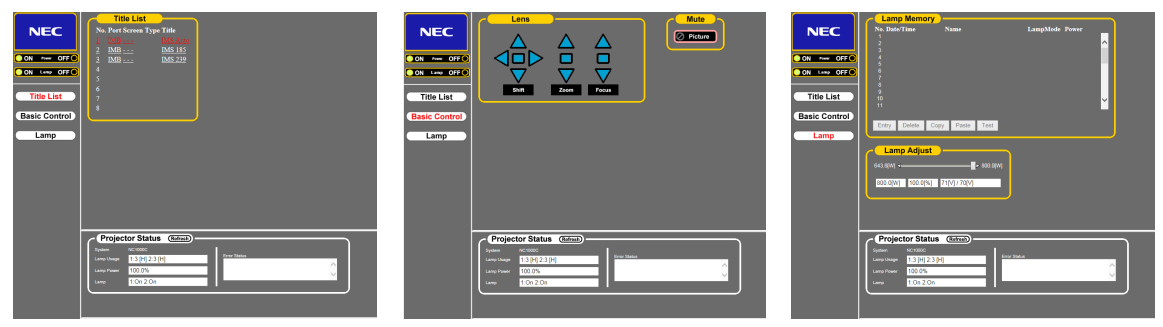

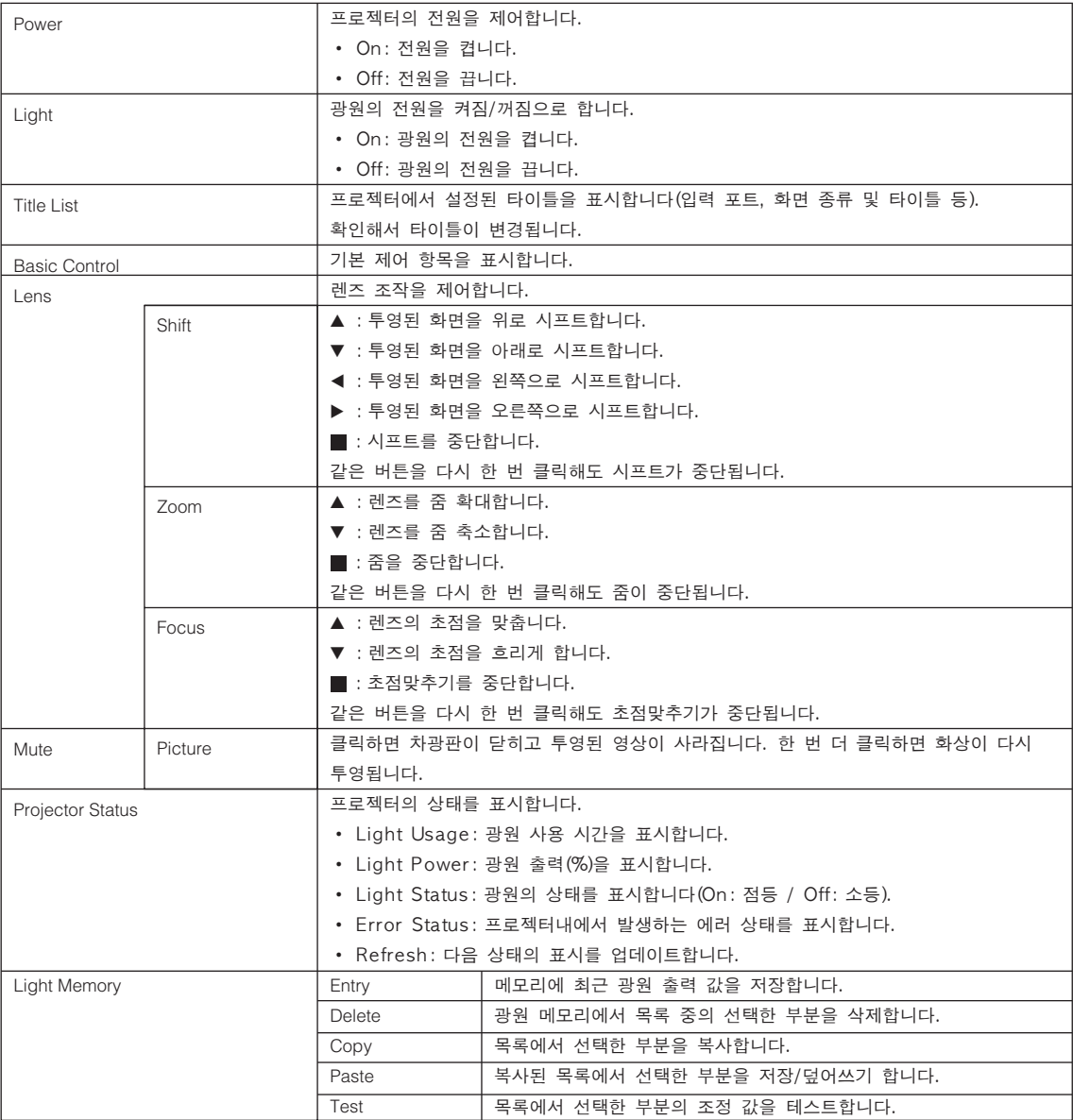

# <span id="page-61-0"></span>6-4. 로그 파일 작성하기(Save Information)

본체에 저장된 로그 파일은 본체의 USB 포트에 연결된 USB 메모리에 작성할 수 있습니다. 로그 파일을 작성하려면 다음 절차를 이용하십시오.

**1** 본체의 USB 포트에 USB 메모리를 연결합니다.

본체가 USB 메모리를 인식하면 사용할 수 있는 상태로 됩니다(5 초 이상). 자세한 내용은 USB 메모리의 사용설명서를 참조하십시오.

**2** UP 버튼과 ENTER 버튼을 동시에 누릅니다.

"Save Info." 화면이 표시됩니다.

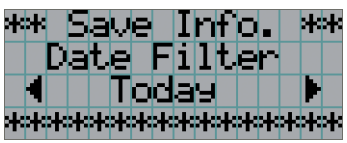

. . . . . . . . . .  $\overline{[812]}$  조작중에 EXIT 버튼을 누르면 조작이 중단되고 디스플레이가 통상 화면으로 되돌아갑니다. 

#### **3** LEFT/RIGHT 버튼을 누르고 로그 파일 작성 기간을 선택합니다.

선택할 수 있는 항목은 다음과 같습니다.

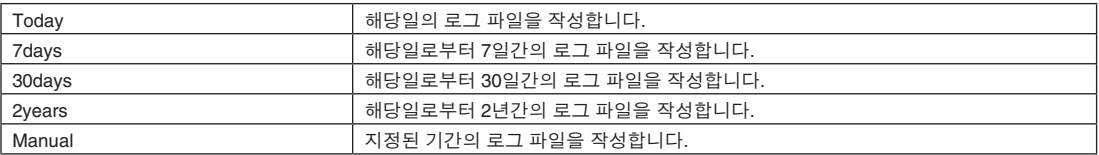

#### **4** ENTER 버튼을 누릅니다.

"Today", "7days", "30days" 또는 "2years"를 선택하면 로그 파일 작성 기간이 표시됩니다.

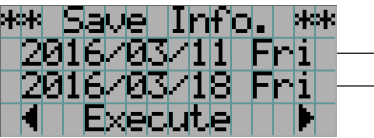

 $\overline{\phantom{a}}\,$   $\leftarrow$  로그 파일 작성 기간이 표시됩니다.

"Manual"을 선택한 경우에는 로그 파일 작성 기간을 지정합니다. 숫자 입력 방법에 관해서는 "4-1-3. 알파벳 영숫자 문자 입력 방법"([45](#page-44-0)페이지 참조)를 참조하십시오. ENTER 버튼을 누르면 디스플레이가 다음과 같은 화면으로 바뀝니다.

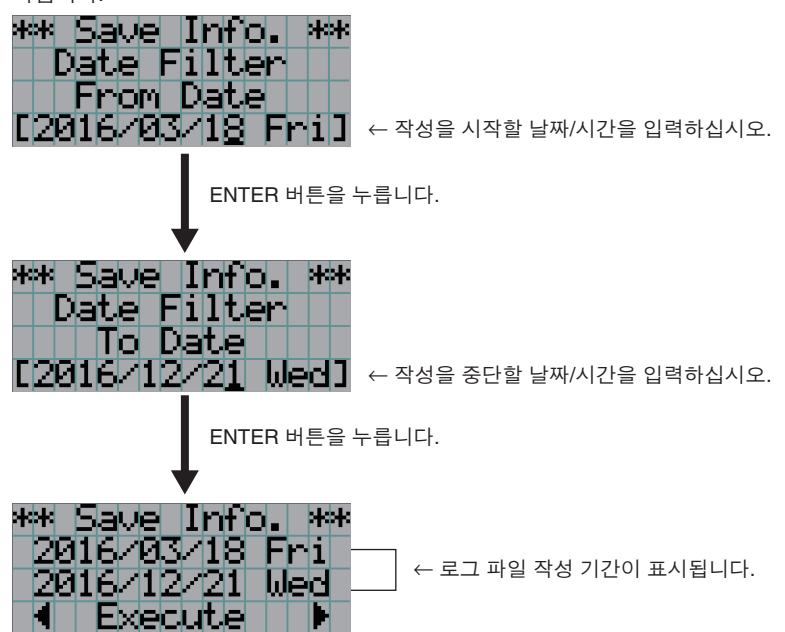

**5** 로그 파일 작성 기간을 확인한 후, LEFT/RIGHT 버튼을 눌러서"Execute"를 선택하고 ENTER 버튼을 누릅니다.

지정된 기간의 로그 파일이 USB 장치에 작성됩니다. 작성이 완료되면 다음과 같은 화면이 표시됩니다.

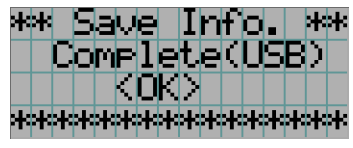

정보 "Cancel"를 선택하고 ENTER 버튼을 누르면 로그 파일 작성이 중단되고, 디스플레이가 통상 화면으로 되돌아갑니다. . . . . . . .

**6** ENTER 버튼을 누릅니다.

디스플레이가 통상 화면으로 되돌아갑니다.

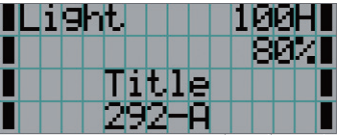

**7** 본체의 USB 포트로부터 USB를 제거합니다.

## 6-4-1. 로그 파일의 파일명

작성된 로그 파일은 다음과 같은 파일명으로 저장됩니다. (모델명)\_(시리얼 넘버)\_YYMMDDHHmm.txt

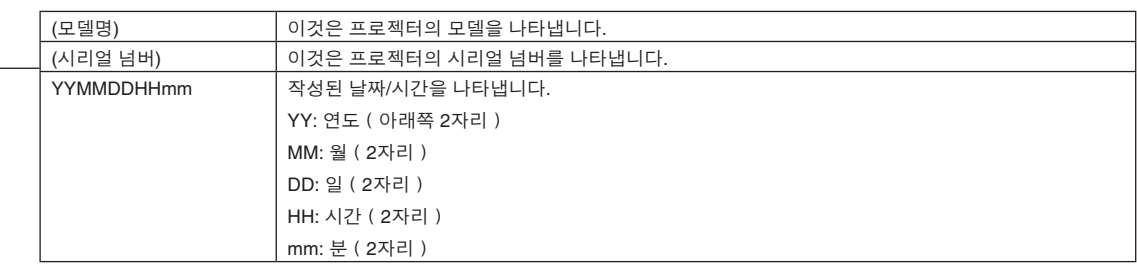

예를 들어 NC1700L 로그 파일이 2016년 11월 10일 14:05에 작성되었다면 "NC1700L\_abcd1234\_1611101405.txt"라는 파일 이름으로 저장됩니다.

# 6-5. 외관도

6-5-1. 프로젝터

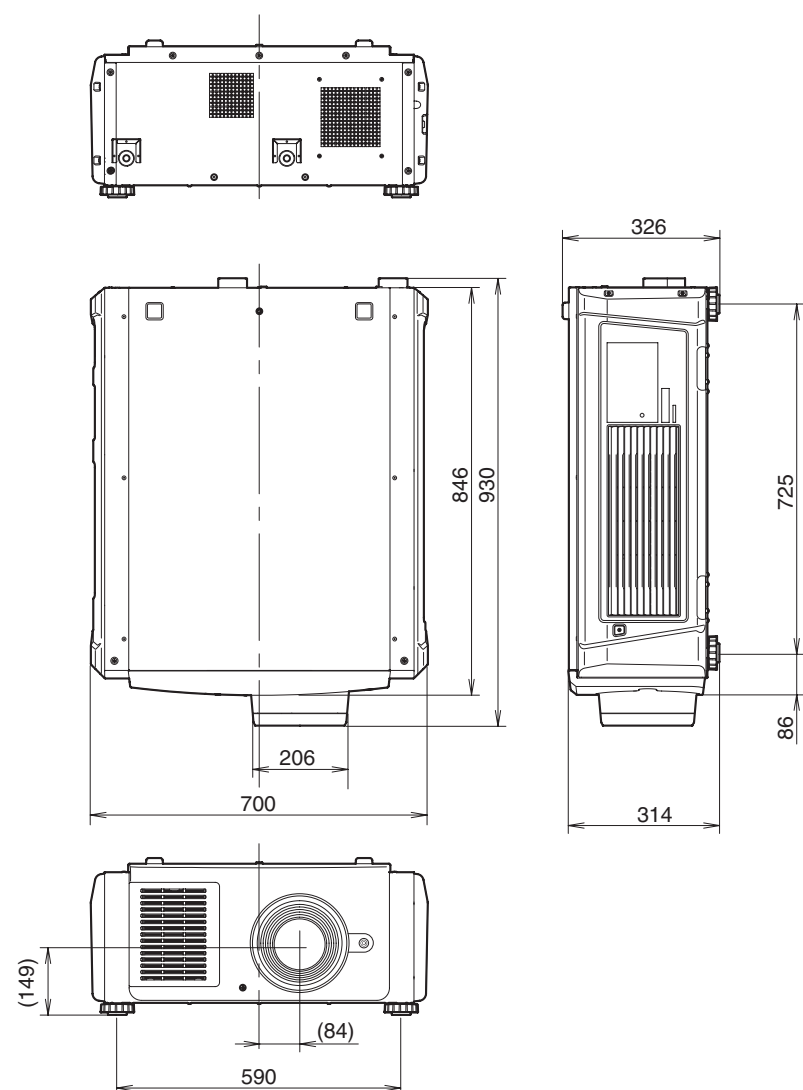

단위: mm

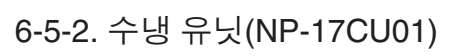

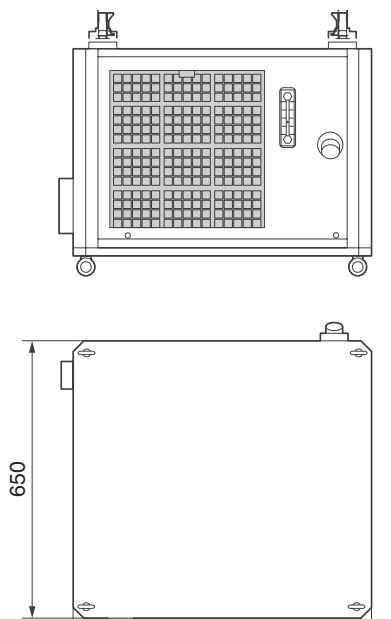

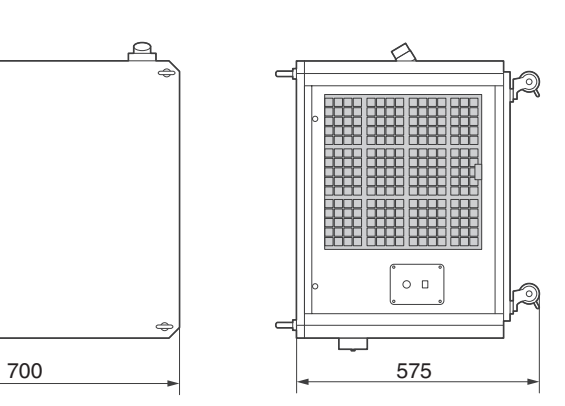

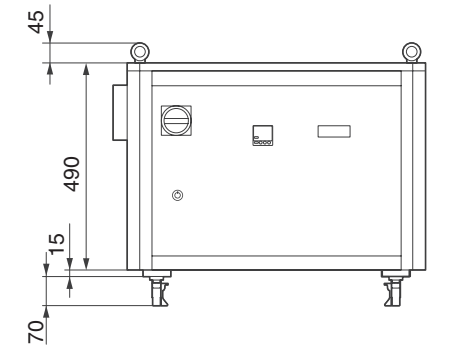

단위: mm

# 6-6. 사양

### 6-6-1. 프로젝터

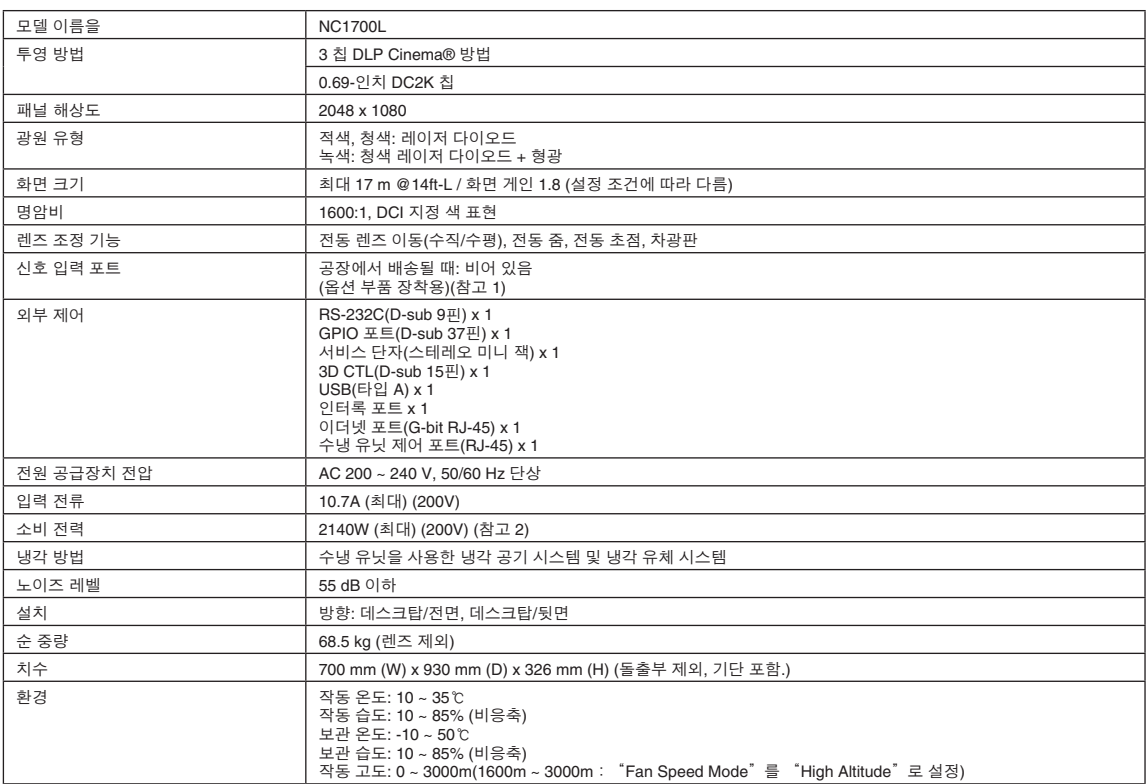

(참고 1) 장비 배송 시 비디오 입력 슬롯은 비어 있는 상태입니다. 별도로 판매되는 옵션 보드를 장착함으로써 입력 포트를 추가할 수 있습니다(78페이지 참조).

(참고 2) 일반적인 값입니다.

\* 이러한 사양과 디자인은 사전 통보 없이 변경될 수 있습니다.

# 6-6-2. 수냉 유닛

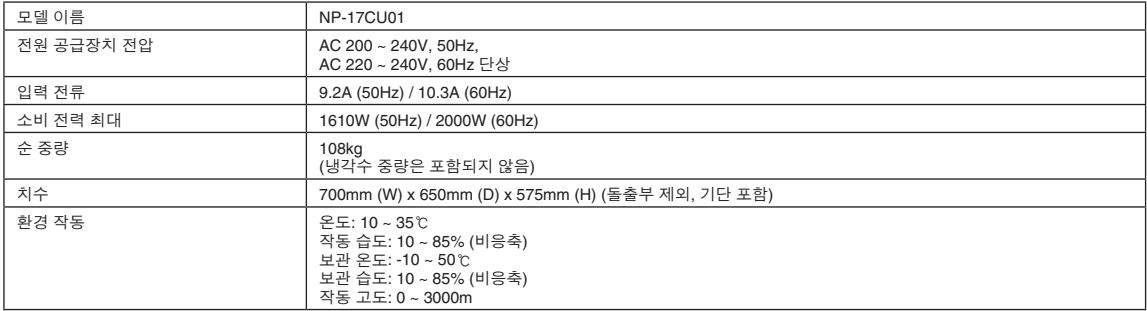

\* 이러한 사양과 디자인은 사전 통보 없이 변경될 수 있습니다.

### $\bigwedge$  주의

- 1. 일반 대중이 이 기기를 이용해서는 안 됩니다.
- 2. 8세 이상의 어린이와 심신미약자 또는 본 기기에 대한 경험과 지식이 부족한 사람의 경우 안전한 기기 사용과 관련된 지도나 감독이 이루어지고 그와 관련된 위험 사항을 이해하고 있다면 이 기기를 사용할 수 있습니다.
- 3. 어린이가 기기를 가지고 놀지 않도록 합니다. 적절한 감독 없이 어린이가 청소 및 사용자 유지 보수를 수행해서는 안 됩니다.
- 4. 국가 배선 규정에 따라 이 기기를 설치해야 합니다.
- 5. 모든 전극의 접점 간격을 3 mm 이상 유지하여 전체 전극 차단 스위치를 고정 배선에 연결해야 합니다.
- 6. 전원 코드가 손상된 경우 위험을 방지하려면 제조업체, 서비스 대리점 또는 이와 유사한 자격을 갖춘 기술자가 해당 코드를 교체해야 합니다.
- 7. 기기 사용과 관련하여 안전을 책임지는 보호자의 지도나 감독이 이루어지는 경우를 제외하고, 심신미약자 또는 본 기기에 대한 경험과 지식이 부족한 사람(어린이 포함)은 이 기기를 사용해서는 안 됩니다.
- 8. 어린이가 기기를 가지고 놀지 않도록 감독해야 합니다.
- 9. 적절한 감독 없이 어린이가 청소 및 사용자 유지 보수를 수행해서는 안 됩니다.
- 10. 서비스하는 동안, 그리고 부품을 교체할 때에는 기기에서 전원을 차단하십시오.
- 11. 전원 공급을 차단한 후 청소 및 유지 보수를 실시하십시오.
- 12. 본 기기는 실내에서만 사용하십시오.
- 13. 이 어플라이언스는 전문가 또는 숙련 된 사용자가 사용하도록 만들어졌습니다.

# 6-7. 전원 케이블

<sup>주</sup> 선택할 전원 케이블을 대리점에 문의하고 구매하십시오.

#### 전원 케이블 전기 사양

프로젝터는 IEC60320 C19 커넥터를 제공하여 AC 전원 공급 케이블을 연결합니다. 프로젝터에 구축된 커넥터를 AC 전원에 연결하는 AC 전원 케이블이 아래 표시된 전류량을 충족시키는지 확인하십시오

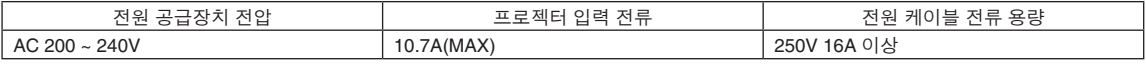

#### 전원 케이블 유형

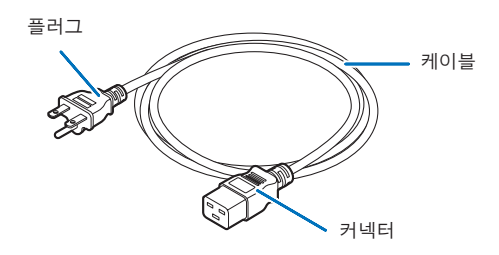

다음 표에 표시된 대로 국가의 설치 규정에 적합한 플러그, 케이블 및 커넥터를 사용하십시오.

독일

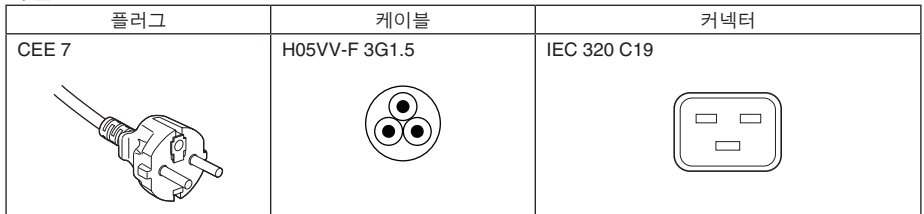

미국

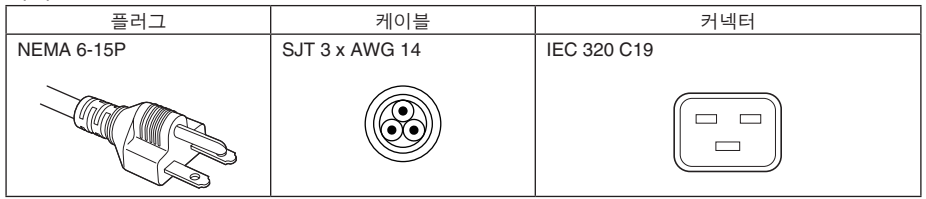

### 6. 부록

### 일본

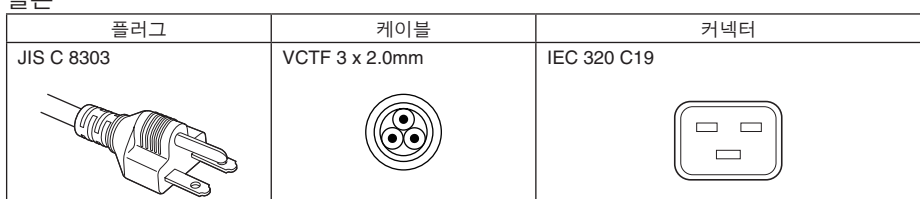

#### 중국

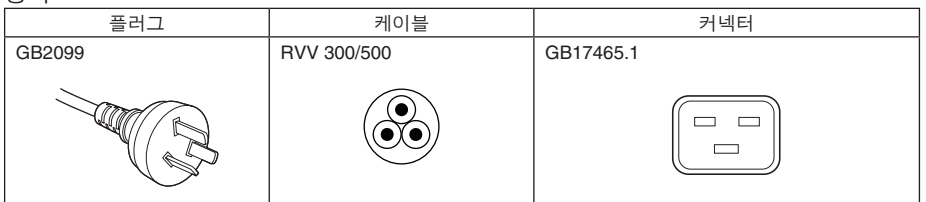

### 커넥터

전원 케이블의 커넥터 치수가 아래 표시되어 있습니다.

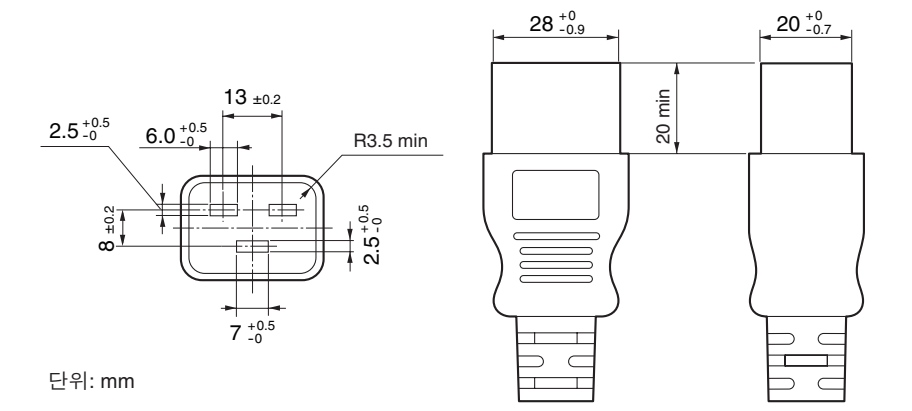

# 6-8. 단자의 핀 할당 및 기능

# 6-8-1. PC CONTROL 단자(RS-232)(D-sub 9핀)

이것은 PC에서 프로젝터를 제어하는 RS-232C 인터페이스입니다. 프로젝터는 DCE(데이터 통신 장치)로써 작동하므로 PC를 연결할 때에는 스트레이트 케이블을 사용하십시오.

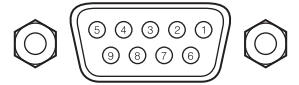

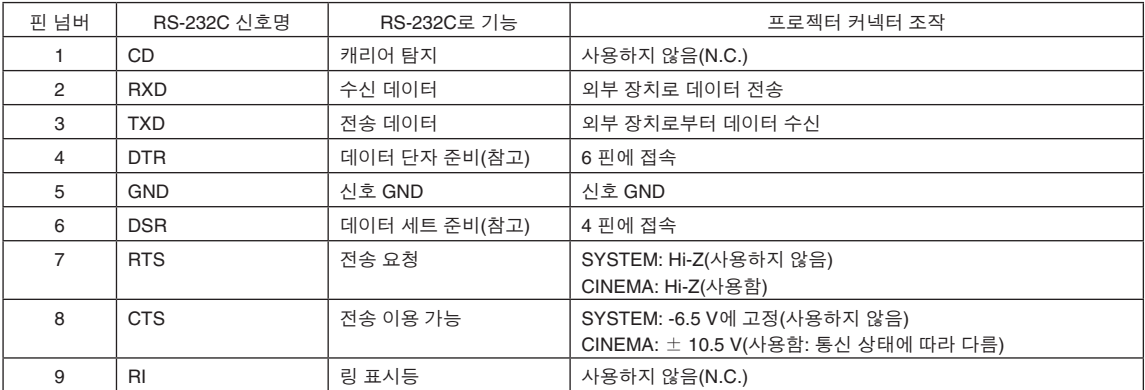

(참고) 통신중에는 DTR 및 DSR 신호를 사용하지 마십시오.

## 6-8-2. 외부 제어 커넥터(GP I/O)(D-sub 37핀)

외부 제어 커넥터(GPIO: 다목적 I/O 포트)를 사용해서 외부 장치로 프로젝터를 제어하거나 프로젝터로부터 외부 장치를 제어할 수 있습니다. 각각의 핀은 포토 커플러에 의해서 프로젝터 내부 회로로부터 전기적으로 분리되어 있습니다. 8개의 포트 입력과 8개의 포트 출력을 이용할 수 있습니다.

이용 및 조작 방법에 관해서는 대리점/판매점에 연락해 주십시오.

19 18 17 16 15 14 13 12 11 10 9 8 7 6 5 4 3 2 1

37 36 35 34 33 32 31 30 29 28 27 26 25 24 23 22 21 20 암컷 커넥터의 핀 외형

핀 넘버 1  $\mathfrak{D}$ 3 4 5 6 7 8 9 10 11 12 13 14 15 16 17 18 19 신호명 GPIN1+ (3D L/R 입력 참조 +) GPIN2+ (3D L/R 표시 참조 +) GPIN3+ (시스템 예약) GPIN4+ (시스템 예약) EXT\_GPIN1+ (제어 및 타이틀 선택 +) EXT\_GPIN2+ (제어 및 타이틀 선택 +) EXT\_GPIN3+ (제어 및 타이틀 선택 +) EXT\_GPIN4+ (제어 및 타이틀 선택 +)  $G$ POLIT1+ (외부 3D L/R 출력 참조 +) GPOUT2+ (시스템 예약) GPOUT3+ (시스템 예약) GPOUT4+ (내부 3D L/R 출력 참조 +) EXT\_GPOUT1+ (프로젝터 준비/비지 +) EXT\_GPOUT2+ (프로젝터 에러 상태 +) EXT\_GPOUT3+ (IMB 재생/종료 상태 +) EXT\_GPOUT4+ (프로젝터 박동 +) NC (접속되지 않음) GND GND I/O IN IN IN IN IN IN IN IN OUT OUT OUT OUT OUT OUT OUT OUT - PWR PWR 핀 넘버.  $20$ 21 22  $23$ 24 25 26 27 28 29 30 31 32 33 34 35 36 37 - 신호명 GPIN1- (3D L/R 입력 참조 -) GPIN2- (3D L/R 표시 참조 -) GPIN3- (시스템 예약) GPIN4- (시스템 예약) EXT\_GPIN1- (제어 및 타이틀 선택 -) EXT\_GPIN2- (제어 및 타이틀 선택 -) EXT\_GPIN3- (제어 및 타이틀 선택 -) EXT\_GPIN4- (제어 및 타이틀 선택 -) GPOUT1- (외부 3D L/R 출력 참조 -) GPOUT2- (시스템 예약) GPOUT3- (시스템 예약) GPOUT4- (내부 3D L/R 출력 참조 -) EXT\_GPOUT1- (프로젝터 준비/비지 -) EXT\_GPOUT2-(프로젝터 에러 상태 -) EXT\_GPOUT3- (IMB 재생/종료 상태 -) EXT\_GPOUT4- (프로젝터 박동 -) NC (접속되지 않음) GND -  $I/\cap$ IN IN IN IN IN IN IN IN OUT OUT OUT OUT OUT OUT OUT OUT - PWR -

EXT\_GPIN1 - EXT\_GPIN4: 입력 신호(고/저)를 조합해서 프로젝터를 외부적으로 제어할 수 있습니다. (프로젝터 전원 공급장치/광원 켜기 또는 끄기/이미지 뮤트/타이틀 선택)

EXT\_GPOUT1 - EXT\_GPOUT4: 위의 표의 기능은 초기설정입니다. 할당된 기능을 변경할 수 있습니다.
$\boxed{a}$ 력 커넥터 $\boxed{b}$ 

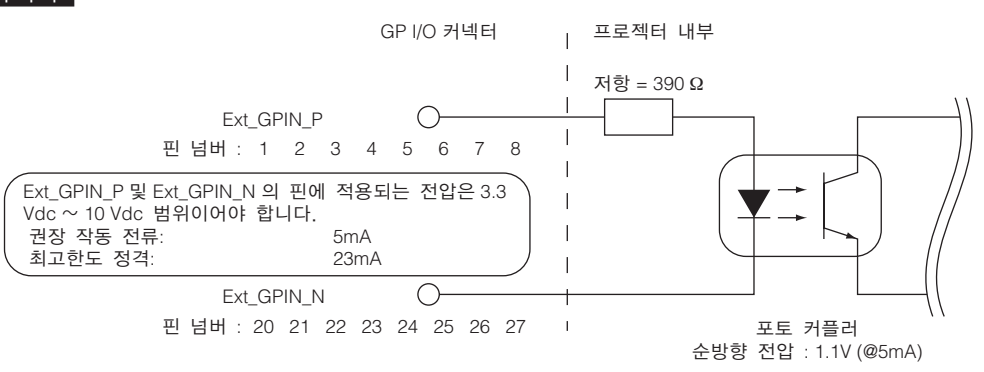

## • GPIO 제어 이용하기

일시적인 "ON" 펄스로 프로젝터를 제어할 수 있습니다. "ON" 펄스를 유효로 하려면 최소한 500 ms 이상 유지합니다. "ON"으로 하기 전에 최소한 500 ms 이상 "OFF"를 유지합니다. (74페이지 참조)

다음은 GPIO 포트를 이용해서 프로젝터를 제어하기 위한 기능 목록입니다.

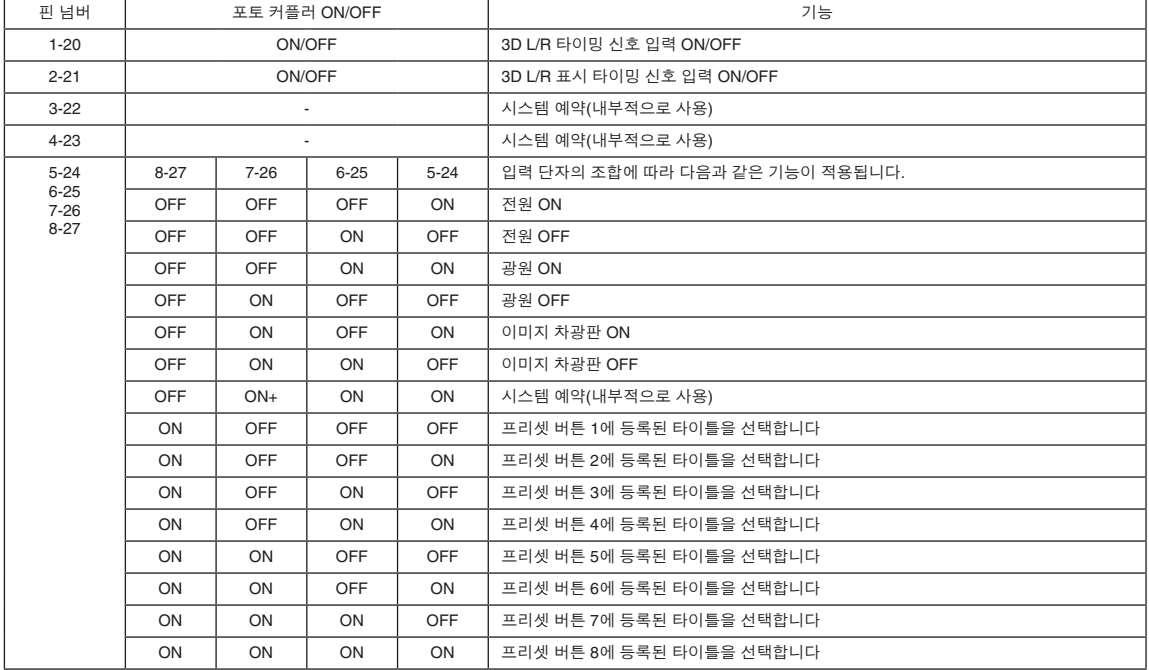

이미지 차단 예: 6-25 및 8-27이 OFF인 때에 5-24 및 7-26에 입력 ON. 프리셋 버튼 2 선택 예: 6-25 및 7-26이 OFF인 때에 5-24 및 8-27에 입력 ON.

 $\boxed{7}$  • 프로젝터가 광원 냉각 및 타이틀 변환 등과 같은 다른 작업을 처리 중일 때에는 GPI/O 포트로부터 나오는 작동 명령은 취소됩니다.

- 사용중이지 않은 모든 핀은 "OFF" 로 설정하십시오.
- "ON" 펄스를 약 200 ms 동안 연속 입력하면 작동 명령이 실행됩니다.

• GPIO 제어의 타이밍 차트

선택 프리셋 버튼의 예

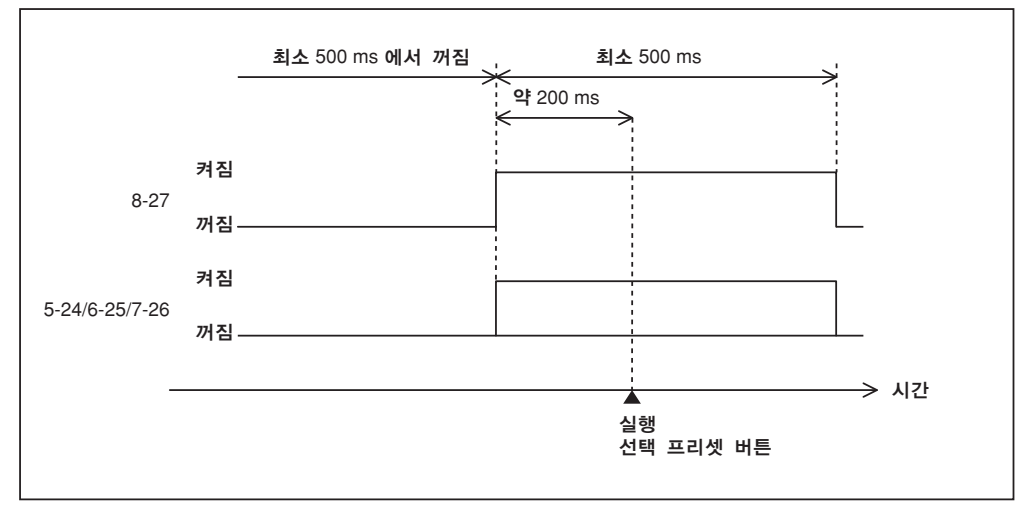

이미지 차광판 (Douser) 켜짐의 예

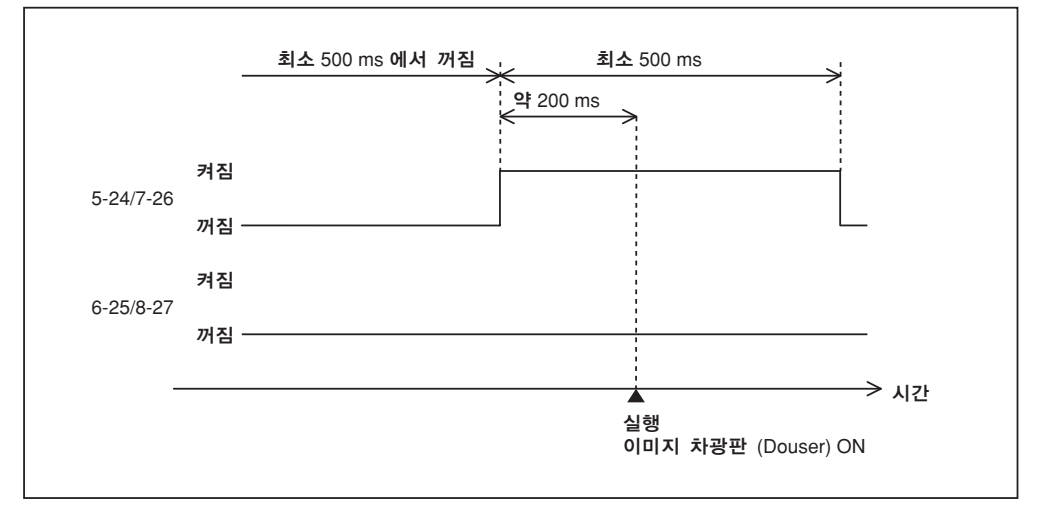

## 광원 켜짐 예

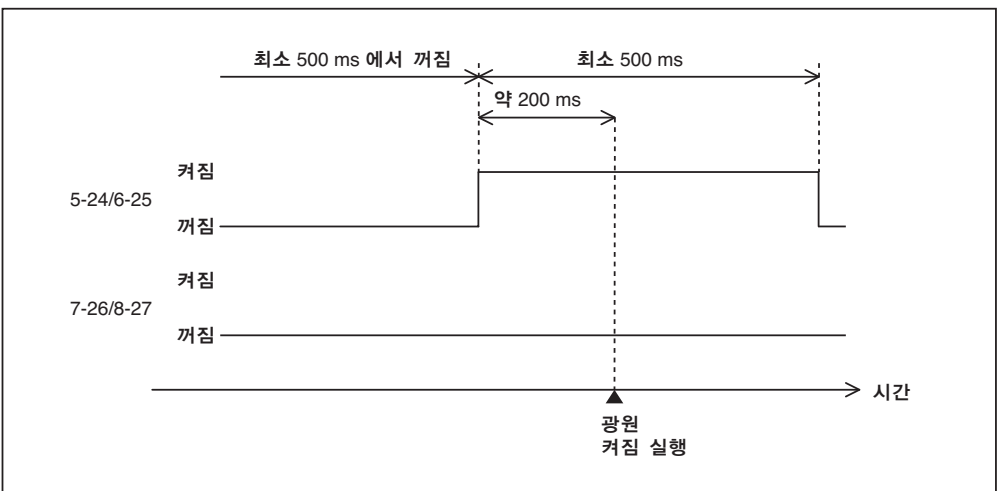

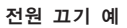

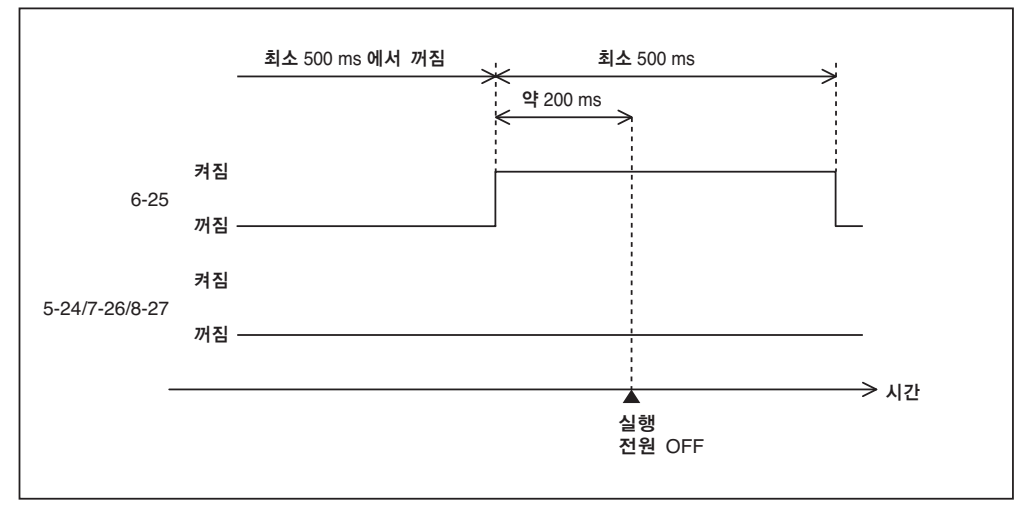

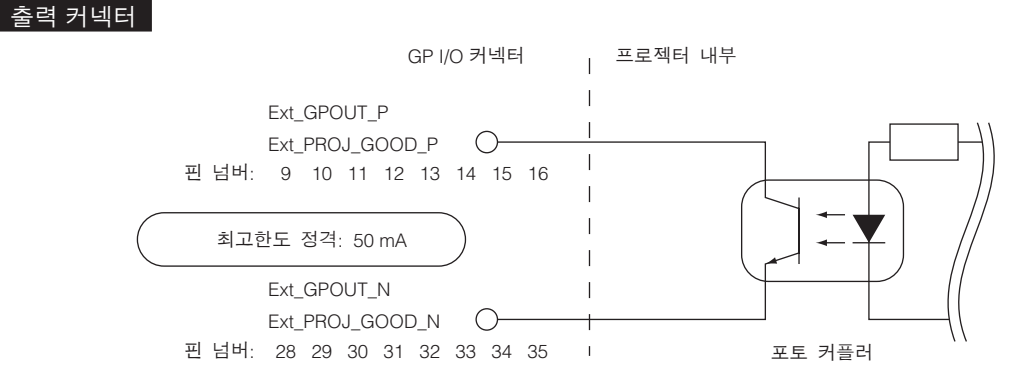

• GPIO 제어 이용하기

프로젝터의 상태 확인 및 에러 확인에 GPIO 제어를 이용할 수 있습니다. 또한, 외부 장치를 제어하기 위한 트리거로써 출력을 이용할 수 있습니다.

다음 기능은 기본설정으로 핀 넘버 13-32, 14-33, 15-34 및 16-35(EXT\_GPOUT1 - EXT\_GPOUT4)에 할당됩니다. 할당된 기능을 변경할 수 있습니다.

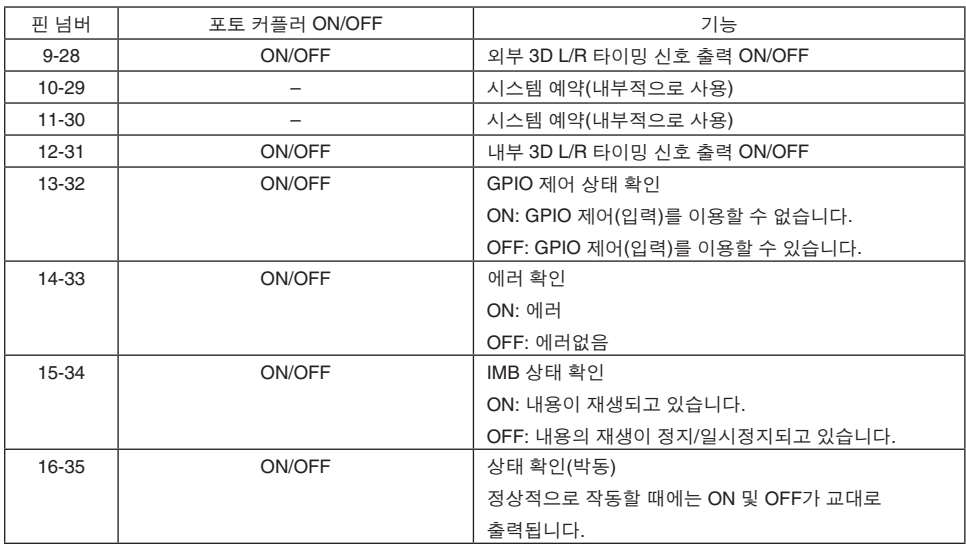

## 6-8-3. 3D 커넥터(D-sub 15핀)

이것은 프로젝터에 3D 이미지 시스템을 연결하는 데에 사용됩니다.

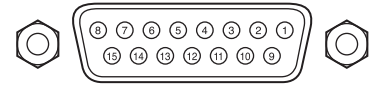

암컷 커넥터의 핀 외형

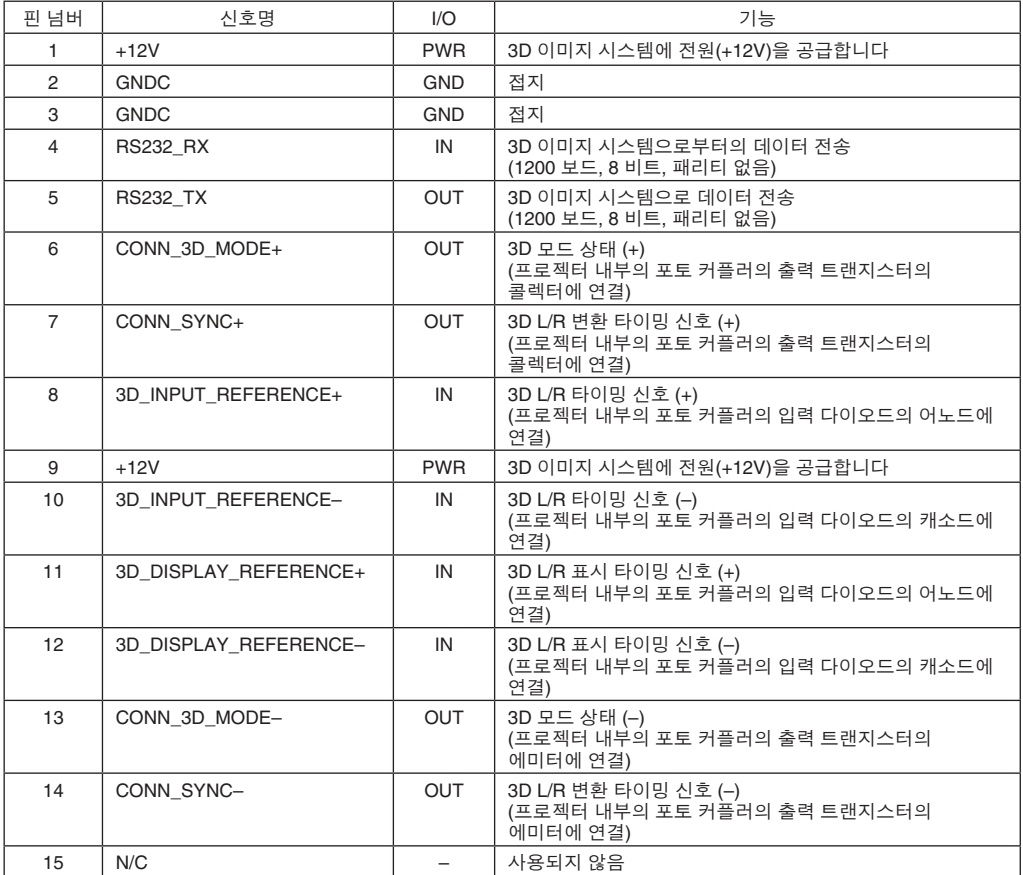

## 6-9. 관련 제품 목록

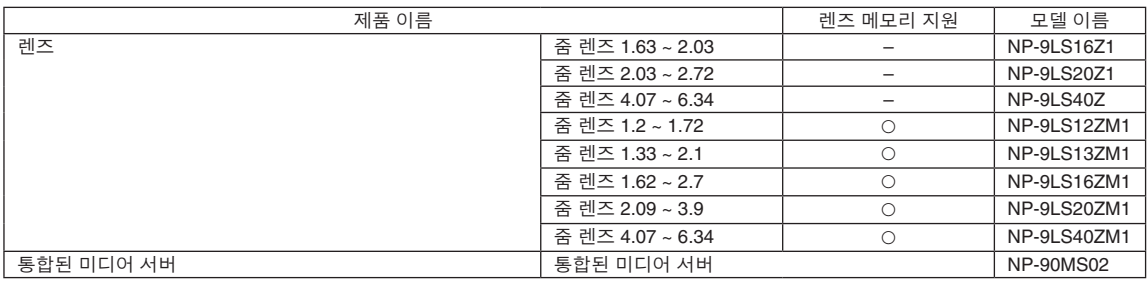

© NEC Display Solutions, Ltd. 2016 Ver. 3 5/23